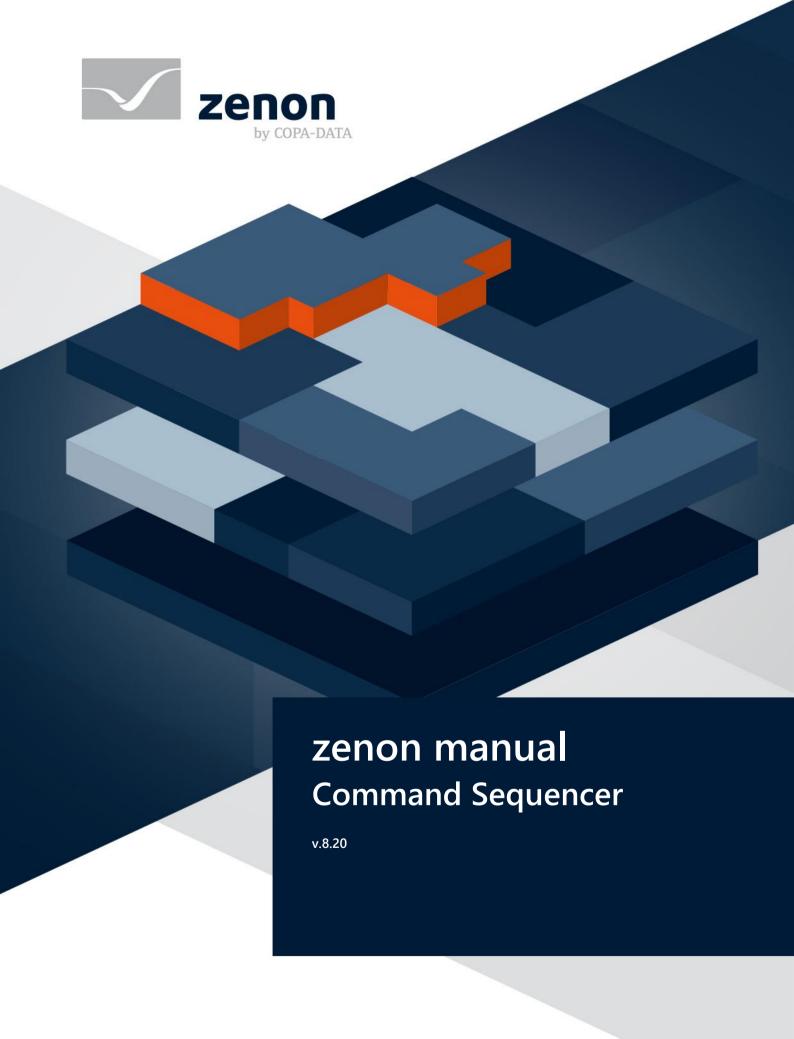

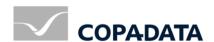

© 2020 Ing. Punzenberger COPA-DATA GmbH

All rights reserved.

Distribution and/or reproduction of this document or parts thereof in any form are permitted solely with the written permission of the company COPA-DATA. Technical data is only used for product description and are not guaranteed properties in the legal sense. Subject to change, technical or otherwise.

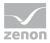

# Contents

| 1  | Welcome to COPA-DATA help                                          | 5  |
|----|--------------------------------------------------------------------|----|
| 2  | Command Sequencer                                                  | 5  |
| 3  | Introduction                                                       | 5  |
|    | 3.1 Command Processing - supported action types                    | 6  |
|    | 3.2 Variables for command sequences                                |    |
|    | 3.2.1 Examples of views: Display name in the command sequence grid |    |
|    | 3.3 Display of the action name in the Runtime:                     |    |
| 4  | Terminology                                                        | 10 |
| 5  | Procedure                                                          | 12 |
| 6  | Licensing                                                          | 13 |
| 7  | Engineering in the Editor                                          | 13 |
|    | 7.1 Create a command sequence screen                               | 14 |
|    | 7.2 zenon functions                                                | 14 |
|    | 7.2.1 Execute command sequence or mode change                      | 15 |
|    | 7.2.2 Export command sequences                                     | 18 |
|    | 7.2.3 Import command sequences                                     | 21 |
|    | 7.2.4 Teach command sequences                                      | 24 |
|    | 7.3 Command sequence screen switching                              | 26 |
|    | 7.4 Command Processing actions in the Command Sequencer module     | 26 |
|    | 7.4.1 Behavior of "Check response value" action type               | 26 |
|    | 7.4.2 Setpoint input for a Command Processing action               | 27 |
|    | 7.4.3 Skip action for identical set value and actual value         | 28 |
| 8  | System driver variables for the Command Sequencer module           | 29 |
| 9  | Project backup for command sequences                               | 32 |
| 10 | Function authorizations                                            | 32 |
| 11 | Command sequences in Runtime                                       | 33 |
|    | 11.1 Command sequences editor                                      | 34 |
|    | 11.1.1 Context menu - tabs with opened command sequences           | 36 |
|    | 11.1.2 Dockable windows - list of command sequences                | 37 |

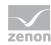

| 53  |
|-----|
| 58  |
| 59  |
| 88  |
| 90  |
| 91  |
| 92  |
| 93  |
| 95  |
| 97  |
| 97  |
| 98  |
| 102 |
| 103 |
| 105 |
| 106 |
| 106 |
| 109 |
| 109 |
| 110 |
| 111 |
| 111 |
| 113 |
| 113 |
| 114 |
| 114 |
| 120 |
|     |

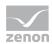

# 1 Welcome to COPA-DATA help

#### ZENON VIDEO TUTORIALS

You can find practical examples for project configuration with zenon in our YouTube channel (https://www.copadata.com/tutorial\_menu). The tutorials are grouped according to topics and give an initial insight into working with different zenon modules. All tutorials are available in English.

#### **GENERAL HELP**

If you cannot find any information you require in this help chapter or can think of anything that you would like added, please send an email to documentation@copadata.com.

#### **PROJECT SUPPORT**

You can receive support for any real project you may have from our customer service team, which you can contact via email at support@copadata.com.

#### LICENSES AND MODULES

If you find that you need other modules or licenses, our staff will be happy to help you. Email sales@copadata.com.

# 2 Command Sequencer

The **Command Sequencer** module allows commands from the **Command Processing** module to be compiled into processes in zenon, to visualize these and to execute user interactions if required.

## 3 Introduction

The **Command Sequencer** module consists of three parts:

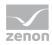

#### 1. The engineering environment in the zenon Editor:

Here, the data for command sequences is applied from the configuration in the **Command Processing** module.

2. The command sequences editor in <u>zenon</u> Runtime:
With this Editor, the command sequences are created in zenon Runtime. The engineered
Command Processing is the basis for command sequences. During the process, the
respective status of the Command Processing is displayed in the command sequences editor
and you can make changes to the command sequence process.

#### PARTICULAR ASPECTS OF THE COMMAND SEQUENCER MODULE

In contrast to most other zenon modules, a large part of the project configuration, e.g. the creation of a command sequence, is done in Runtime and not in the zenon Editor. This entails special features which are dealt with in the respective chapter.

The module is designed in a way which makes it completely independent of the control. This means that the data communication take place via all available zenon energy drivers with any PLCs or even IED. They only execute the process actions. The complete editing of a command sequence is carried out in the computer in the command sequences editor. No modification to the PLC code is necessary when a change is made to a command sequence.

#### PRINCIPLE STRUCTURE OF THE COMMUNICATION

Command variable:

The command variable is the variable that is linked during project configuration in the **Command Processing** module for the respective command action.

With this variable, set values are transferred to the PLC when a step is executed.

▶ Response variable:

This variable is used to read back values from the PLC for evaluations.

#### **SCHEMA**

The PLC communicates with the zenon Energy driver, which in turn communicates with the Command Processing in zenon Runtime. The Command Processing forwards the values to the command sequences editor, where they are processed. Whilst executing a command sequence, the command sequences editor works synchronously to zenon Runtime in a cycle of 100 ms.

## 3.1 Command Processing - supported action types

In order to be able to use engineered of the **Command Processing** in the **Command Sequencer** module, at least one action must be configured in the **Command Processing** module.

The following action types of Command Processing are supported in the **Command Sequencer** module:

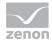

- Command
- Forced command
- Direct set value input
  - ► The set value configured in the Command Processing can be transferred to the Command Sequencer module.
- Direct status input
- Replace
- Revision
- Direct correction
- Block
- Release
- ▶ Check response value
- Lock

## Information

You can find further information in the Energy Edition manual in the Action types chapter.

## 3.2 Variables for command sequences

When compiling the Command Processing, the data model for the **Command Sequencer** module is also created.

This is created as follows:

- An item of switchgear is created for each response variable, which gets the variable name or variable identification of the response variable as a name.
  - The response variable is assigned to the created switching device. Return TAG is used as a type. Data type is: *Numerical*.
  - The naming of the switching device can be configured in the **Command Sequencer** project property in the **Display name in the command sequence grid** property.
- A step is created for each action that is configured in the **Command Processing** module and for which a response variable is also available. The step is given the name of the action that is displayed in the Command Processing tree.
- ▶ The response variable is linked to each step created as a parameter. These parameters are, for example, significant when creating transitions (on page 66).

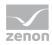

#### DISPLAY NAME IN THE COMMAND SEQUENCE GRID

The text display of a variable in the Runtime is configured in the **Command Sequencer** project property group in the **Display name in the command sequence grid** property.

Depending on the configuration, the variable is displayed in the command sequence grid accordingly when shown in Runtime.

Possible display names:

- Variable name
- Variable identification
- symbolic address

#### **VALIDATION:**

A check is carried out when compiling the Runtime files in the zenon Editor.

In doing so, a check is made to see if the naming of the created switching device is unique. If this is not unique, an error message is issued in the output window of the Editor. No objects that are available for the command sequences are created for the response variable.

#### **ERROR MESSAGES:**

'<VariablenameX>' variable ignored for the command sequence data model, because the '<VariablennameY>' variable has already created an entry '<Naming in Command Sequences>'! Possible cause: not a unique ID or symbolic address.

A check is also carried out to see whether the variable can provide an invalid object name for the command sequence object.

'<Variablename>' variable ignored for the command sequence data model because this gives and invalid '<command sequence object name' object name!

Possible Reason: empty Identification or empty symbolic Address.

## 3.2.1 Examples of views: Display name in the command sequence grid

Examples of views for possible configurations of the variable names.

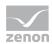

## DISPLAY NAME IN THE COMMAND SEQUENCE GRID

#### **VARIABLE NAME**

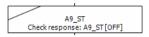

#### **VARIABLE IDENTIFICATION**

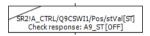

#### SYMBOLIC ADDRESS

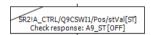

## 3.3 Display of the action name in the Runtime:

The text display of a Command Processing action in the Runtime is configured in the project property group **Command Sequencer** in the **Step name in the command sequence grid** property.

Depending on the configuration, the step is displayed in the command sequence grid accordingly when shown in Runtime

Possible display names:

- ► Standard text Format: Action name: RV[DIR]
- ▶ Action name Name of the Command Processing action as configured in the **Action name** command processing property.

#### **VALIDATION:**

A check is carried out when compiling the Runtime files in the zenon Editor.

In doing so, a check is made to see if the naming of the action created is unique. If this is not unique and there are two actions with the same name, an error message is given in the output window of the Editor:

The step '%s' for the switchgear '%s' will be ignored for the command sequence model because the action name is not unique.

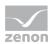

## **▲**Attention

This error message means that the second step with the same name is not available in Runtime for the command sequences.

# 4 Terminology

The following terms are used in the **Command Sequencer** module:

| Parameter                | Description                                                                                                    |
|--------------------------|----------------------------------------------------------------------------------------------------|
| Switchgear               | Physically available element, for example: Switch or disconnector.                                                                                                    |
| Command sequences editor | Part of the <b>Command Sequencer</b> module to control the process of Command Processing. The command sequences editor carries out a command sequence in execution mode. The complete process of the command sequence can be configured in the command sequence and the command sequences can be administered in the editing mode. |
| Command sequence         | Command Processing steps are compiled and saved in command sequences. These steps are then transferred to the controller by the control system.                                                                                                    |
| Begin parallel branch    | Element that ensures the breakdown of the command sequence process into two or more branches.                                                                                                    |
| Transition               | Element of the <b>Command Sequencer</b> module that contains a condition. The element is used after a step to ensure a defined transition from one step to the next.                                                                                                    |
| Step                     | Execution of an action from the Command Processing, such as: Switching command: OFF.                                                                                                    |
| End parallel branch      | Element that combines the separation of the command sequence process into two or more branches back into one branch.                                                                                                    |

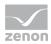

| Parameter                      | Description                                                                                                    |
|--------------------------------|----------------------------------------------------------------------------------------------------|
| Branch                         | Area of the <b>Command Sequencer</b> module that allows separation into two or more branches, of which only one branch can be active during the process. It is an either/or branch. A branch always starts with the <b>Begin branch</b> and ends with the <b>End branch</b> element.                                                                                                    |
| Assignment of switching device | <ul> <li>Element of the Command Sequencer module that instigates the assignment of a switching device in Runtime:</li> <li>With this element, several (or all) response variables can be reserved (assigned) in advance. The NET_SEL status bit is set for this reservation.</li> <li>Unlocking is also carried out using a switchgear assignment element.</li> <li>After the command sequence process, all NET_SEL status bits are automatically deleted again.</li> <li>You can find further information on the status bit in the Status processing manual in the Select in the network (NET_SEL) section.</li> </ul> |
| Branch                         | An execution area in the <b>Command Sequencer</b> module. Steps, transitions and jump targets can be placed on it.                                                                                                    |
| End of element                 | Element of the <b>Command Sequencer</b> module. This end element is mandatory in order to conclude the configuration of a command sequence correctly.                                                                                                    |
| Jump target                    | Element of the <b>Command Sequencer</b> module that allows a direct jump to a defined location of a branch.                                                                                                    |
| Teaching cursor                | Graphic element of the <b>Command Sequencer</b> module. Visualizes the position in the command sequence grid in which the element to be recorded is placed during the teaching process.                                                                                                    |
| Command sequence grid          | The workspace in the command Sequence editor in the <b>Command Sequencer</b> module. Actions in Runtime can be compiled into command                                                                                                    |

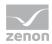

| Parameter          | Description                                                                                                    |
|--------------------|----------------------------------------------------------------------------------------------------|
|                    | sequences in graphic form here. the diagram is divided into a grid shape, whereby each grid offers space for an element.                                                                                                    |
| Project simulation | Runtime mode in which processes - triggered by the productive process - run as a simulation.                                                                                                    |
|                    | In doing so, it is not just one individual driver that is switched to simulation mode, but the complete project. Depending on the settings, all Runtime data is also copied to a simulation image, so that command sequences can also be recorded and analyzed in simulation mode. |
| Simulation mode    | In contrast to hardware mode, there is no communication with the controller. The variable values are calculated using the set simulation type (static, counting or programmed).                                                                                                    |
| Simulation image   | Memory area in which all values of the simulation are stored.                                                                                                    |

## 5 Procedure

Configuration and use of the **Command Sequencer** module takes place in three main steps:

- 1. Configuration of the command processing in the zenon Editor.
- 2. Creation of the command sequences in the command sequences editor (on page 34) in the Runtime.
- 3. Execution of the command sequence in the Runtime.

## **CREATION OF A COMMAND SEQUENCE**

The user creates a command sequence in zenon Runtime. The selectable steps that correspond to the actions of Command Processing serve as a basis for this configuration. To do this, the command sequence in Runtime must be in edit mode.

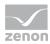

## **EXECUTION OF A COMMAND SEQUENCE**

The user executes the command sequence in the Runtime. To do this, they first change the command sequence mode to test mode. The command sequence is then started.

The user can no longer alter command sequences in execution mode. The command sequence must be switched to edit mode again in order to edit it.

# 6 Licensing

The **Command Sequencer** module offers you the possibility to create, execute and configure processes of the module Command Processing in a graphic flow chart in the Runtime.

The module can only be licensed in addition to the **Energy Edition**.

If both the Batch Control module and the **Command Sequencer** module, which both require a license, are licensed at the same time, selection of the module used in the Runtime is carried out by means of the project setting.

To select the preferred module in the Runtime:

- ▶ Click on the node of your project in the Editor.
- Go to the **Runtime settings** project properties group.
- Select, for License module in the Runtime of the Preferred module property, Command Sequencer(default) or *Batch Control*.

The selected model is then available in Runtime for further project configuration.

# 7 Engineering in the Editor

To be able to use the **Command Sequencer** module in Runtime, you must first do the following in the zenon Editor:

- Configure Command Processing.
- Configure variables (on page 7).
- Create a Command Sequencer screen (on page 14).
- In the Command Sequencerscreen, add the Command sequences editor control element.
- Create a screen switch function (on page 26) for the Command Sequencer screen

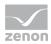

If the configuration in zenon Editor changes, this is applied by compiling the Runtime files and reloading them in zenon in the **Command Sequencer** module.

## 7.1 Create a command sequence screen

#### **ENGINEERING**

Two procedures are available to create a screen:

- ▶ The use of the screen creation dialog
- The creation of a screen using the properties

Steps to create the screen using the properties if the screen creation dialog has been deactivated in the menu bar under **Tools**, **Settings** and **Use assistant**:

1. Create a new screen.

To do this, select the **New screen** command in the tool bar or in the context menu of the **Screens** node.

- 2. Change the properties of the screen:
  - a) Name the screen in the **Name** property.
  - b) Select Command Sequencer in the **Screen type** property.
  - c) Select the desired frame in the **Frame** property.
- 3. Configure the content of the screen:
  - a) Select the **Elements (screen type)** menu item from the menu bar.
  - b) Select *Insert template* in the drop-down list.

    The dialog to select pre-defined layouts is opened. Certain control elements are inserted into the screen at predefined positions.
  - c) Remove elements that are not required from the screen.
  - d) If necessary, select additional elements in the **Elements** drop-down list. Place these at the desired position in the screen.
- 4. Create a screen switch function.

## 7.2 zenon functions

The following functions are available for the **Command Sequencer** module:

- ▶ Execute command sequence or mode change (on page 15): sends control commands to Command Sequencer execution
- Export comannd sequence (on page 18):
   exports command sequences as an XML file. Content of the XML files can be filtered.

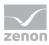

- ▶ Import command sequences (on page 21)
  This function imports command sequences from a XML file.
- ► Teach command sequences (on page 24) Starts or stops teaching mode.

## 7.2.1 Execute command sequence or mode change

You can send control commands to the Command Sequencer execution with this function.

To create the function:

- 1. In the zenon Editor, navigate to the **Functions** node
- 2. Select **New function**
- 3. Go to the **Command Sequencer** in the function selections
- 4. select Execute command sequences command/mode switching.
- 5. the dialog for engineering the function is opened

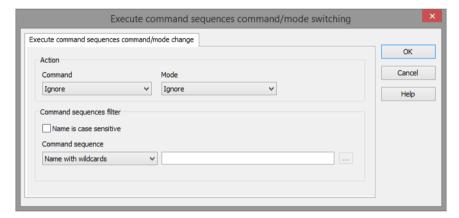

#### **ACTION**

| Options | Description                                                                                                    |
|---------|----------------------------------------------------------------------------------------------------|
| Action  | Selection of the action to be executed:  • Command                                                                                                    |
|         | ► Mode                                                                                                    |
| Command | Selection of the command to be executed from drop-down list:                                                                                            |
|         | <ul> <li>Ignore         Does not execute a command sequence command (Start or Cancel).     </li> <li>Note: If automatic or semi-automatic is</li> </ul> |

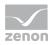

| Options | Description                                                                                                    |
|---------|----------------------------------------------------------------------------------------------------|
|         | configured under mode, only one mode switch is executed.                                                                               |
|         | <ul> <li>Start command sequence</li> <li>Starts identified command sequence(s)</li> </ul>                                              |
|         | <ul> <li>Cancel command sequence</li> <li>Cancels identified command sequence(s)</li> </ul>                                            |
| Mode    | Selection of the mode in which the command sequence is to be executed: Selection of the mode from a drop-down list:                    |
|         | Ignore<br>The command sequence(s) identified by the<br>function is executed in the existing mode of<br>the command sequence.           |
|         | <ul> <li>Automatic         The command sequence(s) identified by the function is executed in Automatic mode.     </li> </ul>           |
|         | <ul> <li>Semi-automatic         The command sequence(s) identified by the function is executed in Semi-automatic mode.     </li> </ul> |

## COMMAND SEQUENCE FILTER

| Options                  | Description                                                                                                    |
|--------------------------|----------------------------------------------------------------------------------------------------|
| Command sequence filter  | Configuration of the command sequence filter. This determines the command sequences on which the function is to be applied.                                                                                              |
| Names are case sensitive | When filtering for command sequence commands, capital letters and small letters in the command sequence name are taken into account.  Default: inactive                                                                  |
| Command sequence         | Parameters for the selection of the command sequence. Select from drop-down list:  • Name with wildcards:  A name with placeholder can be entered into the input field. Filtering is carried out according to this name. |

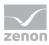

| Options | Description                                                                                                    |
|---------|----------------------------------------------------------------------------------------------------|
|         | Wildcards are:  *: any desired number of any characters * can be entered at the start, at the end or and the start and end in the input field.  Note: The input field is only active with this option.               |
|         | <ul> <li>Name from variable:         <ul> <li>The name of the command sequence is taken from a variable in the Runtime.</li> <li>Click on the button to open the dialog to select a variable.</li> </ul> </li> </ul> |
|         | <ul> <li>ID from variable:         The ID of the command sequence to be exported is taken from the ID from a variable.         Click on the button to open the dialog to select a variable.     </li> </ul>          |

#### **CLOSE DIALOG**

| Options | Description                                 |
|---------|---------------------------------------------|
| ОК      | Applies settings and closes the dialog.     |
| Cancel  | Discards all changes and closes the dialog. |
| Help    | Opens online help.                          |
|         |                                             |

## Information

You can find detailed information for the configuration of the function in the configuration of the command sequence filter chapter.

#### **ERROR DIALOG**

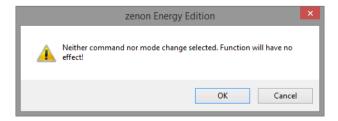

If, for **Command** and **Mode**, the *Ignore* property is configured for each, the function will not have an effect in Runtime. An error message is shown in this case.

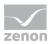

## 7.2.2 Export command sequences

You export configured command sequences to an XML file using this function. The content of the export can be filtered.

To create the function:

- 1. In the zenon Editor, navigate to the **Functions** node.
- 2. Select **New function**.
- 3. Go to the **Command Sequencer** in the function selections.
- 4. Select **Export command sequences**
- 5. The dialog for engineering a function is opened.

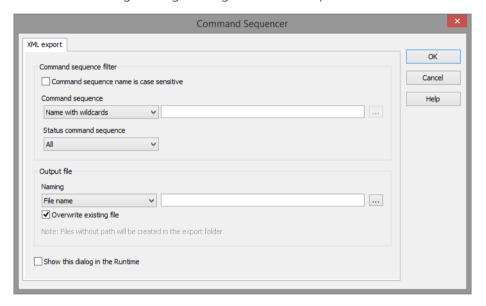

#### **COMMAND SEQUENCE FILTER**

| Parameter                               | Description                                                                                                    |
|-----------------------------------------|----------------------------------------------------------------------------------------------------|
| Command sequence name is case sensitive | When selecting the command sequences to be exported, the capitalization of the command sequence name is taken into account.                                                                                                    |
| Command sequence                        | <ul> <li>Name with wildcards         Selection of the command sequences to be exported with the command sequence names. Entry of the search term in the input field.         The following are wildcards:         *: any desired number of any characters * can be entered at the start, at the end or     </li> </ul> |

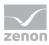

| Parameter               | Description                                                                                                    |
|-------------------------|----------------------------------------------------------------------------------------------------|
|                         | and the start and end in the input field. <b>Note:</b> The input field is only active with this option.                                                                                                  |
|                         | <ul> <li>Name from variable         The name of the command sequences to be exported are taken from a variable in the Runtime.         Click on to open the dialog to select a variable.     </li> </ul> |
|                         | <ul> <li>ID from variable         The ID of the command sequences to be exported are taken by the ID from a variable.         Click on to open the dialog to select a variable.     </li> </ul>          |
| Status command sequence | Selection of the status of the command sequences to be exported:                                                                                                    |
|                         | <ul> <li>All command sequences are exported.</li> </ul>                                                                                                    |
|                         | <ul> <li>Edit mode         Only command sequences that are currently in edit mode are exported.     </li> </ul>                                                                                          |
|                         | <ul> <li>Execution mode         Only command sequences that are currently in execution mode are exported.     </li> </ul>                                                                                |

## **OUTPUT FILE**

| Parameter | Description                                                                                                    |
|-----------|----------------------------------------------------------------------------------------------------|
| Naming    | Drop-down list to select how the output file is named:                                                                                                    |
|           | <ul> <li>File name:         Name of the target file can be freely defined. Input of the file name in the input field     </li> </ul>                               |
|           | <ul> <li>File name from variable:         Name of target file is taken from a configured variable.         Click on to open the dialog to select a     </li> </ul> |

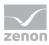

| Parameter                       | Description                                                                                                    |
|---------------------------------|----------------------------------------------------------------------------------------------------|
|                                 | variable.                                                                                                    |
|                                 | <ul> <li>File name from command sequence name:         Name of the target file is named the same as the command sequence name to be exported     </li> </ul>                                              |
|                                 | File name from command sequence ID File is named with the command sequence ID.                                                                                                    |
| Overwrite existing file         | Defines behavior if there is already an export file. If<br>the checkbox is activated, the existing file is<br>automatically overwritten (without another request<br>for confirmation).<br>Default: active |
| Show this dialog in the Runtime | Active: This dialog is opened in the Runtime before the function is executed.  Default: inactive                                                                                                    |

#### **CLOSE DIALOG**

| Options | Description                                 |
|---------|---------------------------------------------|
| ОК      | Applies settings and closes the dialog.     |
| Cancel  | Discards all changes and closes the dialog. |
| Help    | Opens online help.                          |

#### **ERROR DIALOG**

A warning dialog appears in the event of an incorrect configuration of the export function:

- The search value for command sequence is empty:

  No command sequence for export could be found. Check the project configuration in the command sequence filter area.
- The value for the naming of the target file is empty: No command sequence for export could be found. Check the project configuration in the output file area.

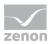

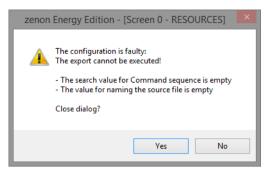

**Note:** The screenshot shows both possible causes of errors. Only one of the errors given can be displayed depending on the error.

| Parameter | Description                                                                                                    |
|-----------|----------------------------------------------------------------------------------------------------|
| Yes       | The dialog of the function is closed.  The dialog to configure the function is also closed.                               |
| No        | The warning dialog is closed.  The dialog to configure the function remains open for configuration of the function again. |

## Information

You can get further information on the structure of the XML file in the Structure of the XML file for command sequences (on page 114) chapter.

## 7.2.3 Import command sequences.

You import command sequences from an XML file using the function.

To create the function:

- 1. In the zenon Editor, navigate to the **Functions** node.
- 2. Select **New function**.
- 3. Go to the **Command Sequencer** in the function selections.
- 4. Select **Import command sequences**.

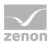

5. The dialog for engineering a function is opened.

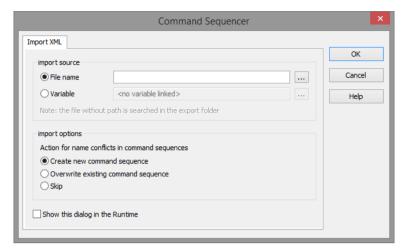

## Information

Existing command sequences are only overwritten on import if they are in the command sequences editor.

More precise information on import can also be visualized using the two system driver variables [command sequences] import event numeric and -[command sequences] import result string.

#### **IMPORT SOURCE**

Selection of the import source for the import of a command sequence:

- ▶ File name
- From variable

| Parameters    | Description                                                                                                    |
|---------------|----------------------------------------------------------------------------------------------------|
| File name     | Selection of the XML import file. Clicking on opens the dialog to select the file.                                    |
| From variable | The name of the import file is taken from the selected variable.  Click on to open the dialog to select the variable. |

#### **IMPORT OPTIONS**

| Parameters                                     | Description                                |
|------------------------------------------------|--------------------------------------------|
| Action for name conflicts in Command Sequencer | Behavior in the event of naming conflicts: |

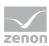

| Parameters                      | Description                                                                                                    |
|---------------------------------|----------------------------------------------------------------------------------------------------|
|                                 | Create new command sequence A new command sequence is created. Naming of the new command sequence: [command sequence name from XML file] + [serial number]. |
|                                 | <ul> <li>Overwrite old command sequence         Existing command sequence is overwritten/replaced with content from XML import.     </li> </ul>             |
|                                 | <ul> <li>Skip         No import is carried out for command sequences that already exist.     </li> </ul>                                                    |
| Show this dialog in the Runtime | Active: This dialog is opened in the Runtime before the function is executed.                                                                               |
|                                 | Default: inactive                                                                                                    |

## **CLOSE DIALOG**

| Options | Description                                 |
|---------|---------------------------------------------|
| ОК      | Applies settings and closes the dialog.     |
| Cancel  | Discards all changes and closes the dialog. |
| Help    | Opens online help.                          |

## **ERROR DIALOG**

A warning dialog appears in the event of an incorrect configuration of the import function:

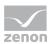

The search value for file name of the data source is empty: No command sequence for import could be found. Check the project configuration in the command sequence filter area.

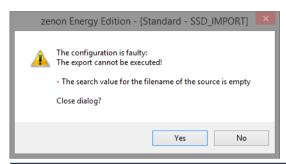

| Parameters | Description                                                                                                    |
|------------|----------------------------------------------------------------------------------------------------|
| Yes        | The dialog of the function is closed.  The dialog to configure the function is also closed.                               |
| No         | The warning dialog is closed.  The dialog to configure the function remains open for configuration of the function again. |

## Information

You can get further information on the structure of the XML file in the Structure of the XML file for command sequences (on page 114) chapter.

## 7.2.4 Teach command sequences

Start or stop the teaching process in Runtime using this button.

This function is particularly suitable for starting teaching in Runtime in a process screen, without having to switch to the command sequences editor.

**Note:** Teaching is always only carried out in the project simulation. As a result, it is ensured that ongoing real operation is not interrupted. In addition, incorrect configurations do not have a direct effect on real operation.

To create the function:

- 1. In the zenon Editor, navigate to the **Functions** node.
- 2. Select **New function**.
- 3. Go to the **Command Sequencer** in the function selections.
- 4. Select **Teach command sequences**.

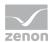

5. The dialog for engineering a function is opened.

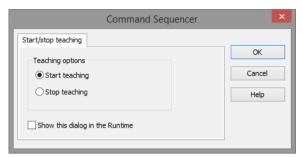

| Parameter                       | Description                                                                                                    |
|---------------------------------|----------------------------------------------------------------------------------------------------|
| Start teaching                  | Starts a new teaching process.                                                                                                    |
|                                 | In doing so, a new command sequence with a standard name is created. The teaching cursor is initially positioned in this command sequence in the command sequence grid under the start element. |
|                                 | <b>Note:</b> Runtime must be in simulation mode for this!                                                                                                    |
|                                 | You can find further information in the Teaching (on page 97) chapter.                                                                                                    |
| Stop teaching                   | Ends teaching.                                                                                                    |
| Show this dialog in the Runtime | Active: This dialog is opened in the Runtime before the function is executed.  Start teaching or Stop teaching can be selected in the Runtime.                                                  |
|                                 | Default: inactive                                                                                                    |

## **CLOSE DIALOG**

| Options | Description                                 |
|---------|---------------------------------------------|
| ОК      | Applies settings and closes the dialog.     |
| Cancel  | Discards all changes and closes the dialog. |
| Help    | Opens online help.                          |

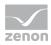

## 7.3 Command sequence screen switching

To use command sequences in Runtime, configure a screen switch function to a *Command Sequencer* screen:

- 1. Select the **New function** command in the **Functions** node.
- 2. select the **Screen switching** function.
- 3. Select the Command Sequencer screen.

Link the function with a button on the screen in order to be able to switch in Runtime.

## **▼** Information

The configuration of the Command processing module serves as a basis for operation in the *Command Sequencer* screen.

# 7.4 Command Processing actions in the Command Sequencer module

In this chapter, you are provided with additional information on the behavior of configured Command Processing actions in the **Command Sequencer** module.

## 7.4.1 Behavior of "Check response value" action type

The "Check response value" action type is used with command sequences in particular to check the value of the response variable.

To be able to use the "Check response value" action type in the Command Sequencer module, this action type must be configured as an action in a command group in the Command Processing module in the zenon Editor.

#### Attention

This action type is not used in principle in the Command Processing. It was specially conceived for use in the **Command Sequencer** module.

For Command Processing, it is possible to configure this query using action buttons and to receive responses in Runtime.

The **Check response value** action type is to check variables for the status *ON* or *OFF*.

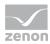

Whilst the **Check response value** action is executed, the standard key **Cancel** is unlocked in the **Command Processing** screen.

In doing so - depending on the setting of the **runtime monitoring** - there is a wait until the value of the response variable corresponds to the value of the checking direction - **switching direction** action property. If the checking value is *EIN*, this is the value 1; it is the value 0 for *OFF*.

If no runtime monitoring has been configured (**runtime monitoring**= "none"), the set waiting time (~24 hours) is the maximum time that is waited. Otherwise the action is ended and the *TIMEOUT* status bit is set for the response variable.

If, after execution of the action in the Command Processing screen, the other actions are not available, this is for the following reasons:

- ▶ The **timeout** for **runtime monitoring** has not yet expired.
- The response variable does not yet have the expected value (the value change has not yet been received).
- ▶ The action has not yet been canceled with the **Cancel** button.

## Information

The **Check response value** action only serves to read the value of the response variable without executing an activity.

The action is intended for use in the **Command Sequencer** module.

If the response variable already has the value of the **switching direction**, the execution of the action is recognized as completed. The other buttons in the Command Processing screen are thus immediately available.

**Note:** If the response variable is set to *OFF* or *Revision*, the response value can nevertheless be checked.

## 7.4.2 Setpoint input for a Command Processing action

If a **setpoint input** action is configured in the **Command Processing** module, a set value of the Command Processing can be transferred in both the Command Processing module and the **Command Sequencer** module.

#### WRITE SET VALUE WITH INPUT

Procedure for a setpoint entry with manual entry of value in the **Command Sequencer** module:

When processing a command sequence, the Command Processing screen is opened during the **Write set value with input** step: The **value of the command variables** element is

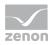

available and filled with the current value. The **Execute** button is active. Action buttons are not active.

- The scroll bar is available and filled with the current value.
- The value is accepted after clicking on **Execute**.
- The execution of the switching sequences is continued with the new value.

#### WRITE SETPOINT VALUE WITH GIVEN VALUE

This value is configured in the Command Processing module in the **Action settings** property with the **Set value** property. If a value is to be proposed in the Runtime, the **Return state/switching direction** property in the zenon Editor must be configured for the Command Processing action with *DIR*. In this case, a value is prescribed in the Editor in the **Set value** property.

#### **TWO-STAGE EXECUTION**

- ▶ The value is written after successful confirmation with two-stage execution and a check of the interlockings.
- ▶ The old value is still visible in the grayed-out input field whilst there is a wait for the confirmation or unlocking.

## Information

The command processing action write set value with entry of the value is only possible from zenon 7.50.

## Information

You can find further information in the Energy Editionmanual, in the Command Processing and Actiontype "Write set value" chapters.

## 7.4.3 Skip action for identical set value and actual value

If the **Skip action for identical set value and actual value** property in the zenon Editor has been activated, the values of the response variable are checked with the setpoint input during the process of the command sequence in the Runtime.

The step is skipped if both values are identical. This is also shown accordingly in the tooltip (on page 91) of the step (= *skip*).

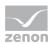

# 8 System driver variables for the Command Sequencer module

The following system driver variables are available for this subject area:

**Note:** This group is only visible with a valid license for the **Command sequences** module.

| Name                                                    | Data<br>type | Comment                                                                                                    |
|---------------------------------------------------------|--------------|----------------------------------------------------------------------------------------------------|
| [Command Sequencer] Number of pending user interactions | DINT         | Number of command sequences with pending user interaction that are currently running.                                                                                                    |
| interactions                                            |              | If the operation has been executed or the command sequence has been completed, the numeric value is reduced by 1.                                                                                                    |
|                                                         |              | If several steps are waiting for an operation in a command sequence, the numeric variable is incremented for each step.                                                                                                    |
| [Command Sequencer]                                     | DINT         | Number of command sequences currently running.                                                                                                    |
| Number of running command sequences                     |              | The system variable is updated both at the start and end of a command sequence.                                                                                                    |
| [Command Sequencer] Export result numeric               | DINT         | Result of the XML export:  -1:     is being executed  0:     Initialization value read successfully  from 1:     Number of errors that occurred                                                                                                    |
| [Command Sequencer] Export result text                  | STRING       | Result of the XML export as a text.  No errors occurred.  XML export error: The export file [save location] \ [file name] already exists and must not be overwritten.  Note: Only occurs if the Overwrite existing file property is not active in the export dialog and there is already a file with the same name in the export folder. |
| [Command Sequencer]                                     | STRING       | Detailed content of the XML export.                                                                                                    |

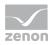

| Name                                      | Data<br>type | Comment                                                                                                    |
|-------------------------------------------|--------------|----------------------------------------------------------------------------------------------------|
| Export result XML                         |              | This variable visualizes the content of the XML export. The following are displayed: <ul> <li>Name</li> <li>Version</li> <li>Type</li> <li>ID</li> </ul> <li>Note: If the content exceeds the maximum length of the system driver variable, the result is shortened.</li>                                                                                                    |
| [Command Sequencer] Import result numeric | DINT         | Result of the XML import:  -1:     is being executed  0:     Initialization value read successfully  from 1:     Number of errors that occurred                                                                                                    |
| [Command Sequencer] Import result text    | STRING       | <ul> <li>Result of the XML import as a text:</li> <li>The command sequence was not found. The command sequence therefore cannot be imported.</li> <li>The command sequence could not be overwritten due to an incorrect status.</li> <li>The command sequence cannot be imported as a new version. The versioning is not active.</li> <li>The command sequence could not be imported. It does not match the selected type.</li> <li>The command sequence could not be imported because the name is not permissible.</li> </ul> |
| [Command Sequencer]<br>Import result XML  | STRING       | Detailed content of the XML import.  This variable visualizes the content of the XML export.  The following are displayed:  • Name  • Version                                                                                                    |

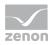

| Name                                                                         | Data<br>type | Comment                                                                                                    |
|------------------------------------------------------------------------------|--------------|----------------------------------------------------------------------------------------------------|
|                                                                              |              | <ul><li>Type</li><li>ID</li></ul>                                                                                                    |
|                                                                              |              | <b>Note:</b> If the content exceeds the maximum length of the system driver variable, the result is shortened.                                                                                                    |
| [Command Sequencer] Name of the active taught command sequence               | STRING       | Name of the command sequence that is currently being taught. The command sequence names are used once the teaching process has been started.                                                                                                |
|                                                                              |              | If a teaching process has been completed, the value of this variable switches to empty.                                                                                                    |
| [Command Sequencer] Names of the running command sequences                   | STRING       | Names of the command sequences currently running:<br>With several command sequences, the command<br>sequence names are separated by a semicolon (;).                                                                                        |
| [Command Sequencer] Names of command sequences with pending user interaction | STRING       | Names of command sequences running with user interactions pending.  If several steps are waiting for an operation in a command sequence, the command sequence name is only entered once and is retained until all steps have been executed. |
|                                                                              |              | With several command sequences, the command sequence names are separated by a semicolon (;).                                                                                                    |
| [Command Sequencer]<br>Teaching status                                       | DINT         | Status for the teaching process. Shows whether teaching is currently active or not active.                                                                                                    |
|                                                                              |              | ▶ 0 - Teaching is not active.                                                                                                    |
|                                                                              |              | ▶ 1 - Teaching cursor waits for positioning<br>(this status is active until the teaching cursor in<br>the command sequences editor has been<br>placed)                                                                                      |
|                                                                              |              | ▶ 2 - Teaching is active.                                                                                                    |
|                                                                              |              | This variable has the value 2 in the event of an ongoing teaching process.                                                                                                    |
|                                                                              |              | If a teaching process has been completed, the value of this variable switches to 0.                                                                                                    |

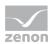

## Information

If a computer in redundancy operation upgrades to become the server, it sets the value of the system driver variables to 0 (numerical variables) or *empty string* (string variables).

#### Information

You can find out further information in the system driver manual.

# 9 Project backup for command sequences

A project backup in the zenon Editor does not take into account the command sequences configured in Runtime

Back up the corresponding Runtime files manually.

#### **BACKING UP THE COMMAND SEQUENCE RUNTIME FILES**

To back up the Runtime files of configured command sequences:

Switch to the folder of the Runtime files.
 C:\Users\Public\Documents\zenon\_Projects\[Workspacename]\[Projektname]

**Note:** This folder is only available if the project has been compiled at least once in zenon . **Tip:** Highlight the desired project in the zenon Editor and press the keyboard shortcut Ctrl + Alt + R to go directly to the Runtime folder.

- 2. Copy the Sequences folder.
- 3. Add the *Sequences* folder to the Runtime folder of the project backup again. **Note:** Runtime should be closed during the copy process or restarted again after copying.

## 10 Function authorizations

From zenon version 7.50, function authorizations are also supported by the **Command Sequencer** module.

They are configured in the **User administration** module. In doing so, a distinction is made between Editor authorizations and Runtime authorizations.

There are separate Runtime function authorizations available for the **Command Sequencer** module:

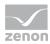

- ▶ Function authorizations for XML import and export
- Function authorizations to control the process of a command sequence

## Information

You can find further information on the configuration of function authorizations in the User administration manual.

You can find the special function authorizations for the **Command Sequencer** module in the Runtime function authorizations chapter.

#### Attention

Configurations of the **Command Processing** module always have priority over configured function authorizations for the **Command Sequencer** module during execution.

This ensures that there is no blockade during the course of a command sequence.

# 11 Command sequences in Runtime

All administration, creation and processing of command sequences is carried out in Runtime. Editing in the zenon Editor is not possible.

#### SAVING OF COMMAND SEQUENCES WHEN CLOSING RUNTIME

If Runtime is closed and there are still command sequences that have not been saved, you are asked if these command sequences are to be saved. In order for this query to not prevent Runtime closing, Runtime is automatically closed after 15 seconds if nothing is entered. Unsaved command sequences are then discarded.

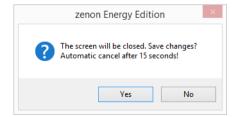

▶ Clicking on the Yes button saves all changes for all command sequences open in the command sequences editor. Runtime is then closed.

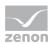

▶ Clicking on the **No** button closes Runtime without saving changes to the command sequences.

# 11.1 Command sequences editor

The command sequences editor is the graphical user interface for the configuration of command sequences in Runtime.

The following are available for the command sequences editor:

- ▶ Toolbars The design of the toolbars depends on the command sequences editor mode (on page 58).
- Tab
- Command sequence grid (on page 53) project configuration area
- Dockable windows

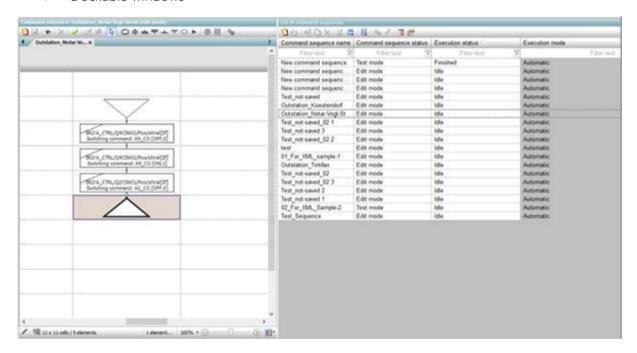

| Parameters                       | Description                                                         |
|----------------------------------|---------------------------------------------------------------------|
| Editor header                    | Information about:                                                  |
|                                  | Current command sequence                                            |
|                                  | ▶ Mode                                                              |
| Command sequence editor menu bar | Menu bar (on page 59) with symbols to configure a command sequence. |

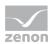

| Parameters                         | Description                                                                                                    |
|------------------------------------|----------------------------------------------------------------------------------------------------|
| Tabs with opened command sequences | Select the open command sequences by clicking on the respective tab.                                                                                     |
|                                    | In execution mode, the color of the tab corresponds to the color of the execution status (on page 92) of the command sequence.                           |
| Command sequence grid              | Diagram of the project configuration.                                                                                                    |
|                                    | Configuration by dragging & dropping the elements from the menu bar.                                                                                     |
|                                    | <b>Hint:</b> To enlarge or reduce the grid, position the mouse pointer at the edge and drag it in the desired direction with the mouse button held down. |
| Mode display                       | Status display of the selected mode:                                                                                                    |
|                                    | ▶ Edit mode:                                                                                                    |
|                                    | <ul> <li>Symbol for editing mode (pencil)</li> </ul>                                                                                                    |
|                                    | ► Size of the command sequence grid                                                                                                    |
|                                    | Number of configured elements                                                                                                    |
|                                    | Execution mode:                                                                                                    |
|                                    | <ul><li>Symbol for execution mode:</li><li>- Automatic</li><li>- Manual</li></ul>                                                                        |
|                                    | <ul><li>Symbol for the status<br/>(green thumb: ready to start)</li></ul>                                                                                |
|                                    | <ul><li>Execution step:</li><li>in execution</li><li>completed</li></ul>                                                                                 |
| Cursor position                    | Shows line and column of the selected choice in the command sequence grid.                                                                               |
| Zoom bar                           | Setting of the zoom factor for the command sequence grid with slider.                                                                                    |
| +                                  | Enlarges the zoom factor by 25% per click.                                                                                                    |
| -                                  | Reduces the zoom factor by 25% per click.                                                                                                    |

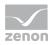

| Parameters                        | Description                                                                                                    |
|-----------------------------------|----------------------------------------------------------------------------------------------------|
| Selection of the dockable windows | Opens drop-down list to select the dockable windows:                                                                |
|                                   | <ul> <li>List of command sequences (on page 37)</li> <li>Note: This list is always shown when called up.</li> </ul> |

# 11.1.1 Context menu - tabs with opened command sequences

If several command sequences are open in the command sequences editor, these are represented with tabs. The tabs represent the command sequences that are open in the command sequences editor. The configuration of the command sequence in the command sequence grid is shown by clicking on a tab.

#### **TAB CONTEXT MENU**

| Parameter          | Description                                                                                                    |
|--------------------|----------------------------------------------------------------------------------------------------|
| Save               | Saves the current command sequence                                                                                                    |
| Close              | Closes the current command sequence                                                                                                    |
| Close all others   | Closes all open tabs/command sequences with the exception of the one that is currently selected.                                                                                                    |
| Group horizontally | Shows all open tabs in a new view. The view opens in a new window under the current view:  Move view Opens the tab in a new window.  Open view at the same time Opens the selected tab in a new window and leaves it in the list of tabs. |
| Group vertically   | Shows all open tabs in a new view. The view opens in a new window next to the current view:  Move view Opens the tab in a new window.  Open view at the same time Opens the selected tab in a new window                                  |

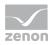

| Parameter | Description                        |
|-----------|------------------------------------|
|           | and leaves it in the list of tabs. |

Command sequences can be displayed and opened in two groups next to each other or underneath each other. To open a command sequence in a new group:

- 1. Select, in the context menu of the command sequence, the **Group horizontally** or **Group vertically** command
- Select the type of display:
  - Move display
  - ▶ Open display at the same time

The control elements are always only applicable to the active command sequence of the active group.

- The active group is emphasized in color.
- ▶ The active tab is emphasized with bold font. Information on the active tab is shown in the title bar of the editor.
- ► Tabs can be moved and arranged by dragging & dropping, including between groups. Hint: Use this possibility of moving to return to the view with one group when two groups are open.

# 11.1.2 Dockable windows - list of command sequences

The list of command sequences lists all configured command sequences. Command sequences that have already been configured are edited and administered in the list of command sequences and new command sequences are created. The list of command sequences is always shown when a screen is called up.

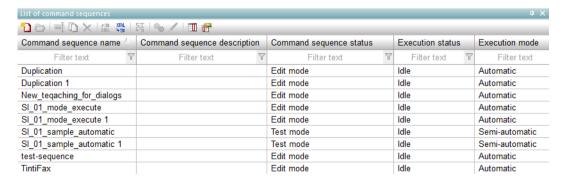

### LIST OF COMMAND SEQUENCES - OVERVIEW:

The following is possible in the *list of command sequences*:

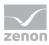

- New command sequences can be created.
- ▶ Command sequences that have already been configured in the command sequences editor are loaded for further editing.
- ▶ Command sequences are renamed.
- ▶ Command sequences are duplicated.
- ▶ Command sequences are deleted.
- Command sequences are switched to execution mode.
- ▶ Command sequences are switched to edit mode.
- Columns are selected and formatted.

The columns of the *list for command sequences* can be sorted and filtered. The columns can be moved by means of drag&drop. Columns can be shown and hidden with the context menu (right mouse click).

# 11.1.2.1 Selection and positioning

### **POSITIONING AIDS**

When moving windows from the Editor interface, positioning aids are displayed. These represent windows or their borders.

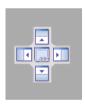

This element represents a window area in the Editor.

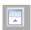

This element represents the border area of the Editor.

### **POSITION WINDOW**

To position an element as docked:

- 1. Move the element with the mouse into the desired area
- 2. The positioning aid is displayed
- 3. This represents a window and its areas:
  - a) Center: whole window

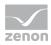

- b) Top: upper half
- c) Bottom: lower half
- d) Right: right half
- e) Left: left half
- or the border of the Editor
- 4. Move the mouse to the central positioning aid or to a positioning aid on the border of the editor and from there to the desired area
- 5. The area in the Editor where the element was placed when the mouse button was released is colored in blue
- 6. Move the mouse within the positioning aid to the desired area that is displayed in blue
- 7. Let the mouse button go and the element is placed

If a window is placed on a pre-existing window, both windows are displayed at the same location using tabs.

# 11.1.2.2 Toolbar - list of command sequences

| 100 × 12 5 15 15 × 1 1 6        |                                                                                                    |
|---------------------------------|----------------------------------------------------------------------------------------------------|
| Parameter                       | Description                                                                                                    |
| New command sequence            | Creates new empty command sequence.                                                                                                    |
| Open command sequence in Editor | Opens the selected command sequence in the command sequences editor.  Note: Not active if no command sequence is selected.                                                                                 |
| Rename command sequence         | Opens dialog to create a new command sequence or rename a command sequence.  Note: Not active if no command sequence is selected.  Note: Not active if the selected command sequence is in execution mode. |
| Duplicate command sequence      | Duplicates selected command sequence and opens dialog to create a new command sequence.  Note: Not active if no command sequence is selected.                                                              |

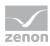

| Parameter               | Description                                                                                                    |
|-------------------------|----------------------------------------------------------------------------------------------------|
|                         | <b>Note:</b> duplicated command sequence is automatically created in edit mode. When duplicating command sequences, the existing name is supplemented with the prefix " <b>Copy of</b> ". If the maximum length is exceeded by this, the name is shortened to the allowed length starting from the last character. |
| Delete command sequence | Deletes selected command sequence(s). Multiple selection is possible.                                                                                                    |
|                         | A command sequence that is executed cannot be deleted. An information dialog opens in this case.                                                                                                    |
|                         | <b>Note:</b> Not active if no command sequence is selected.                                                                                                    |
|                         | <b>Note:</b> Before final deletion, an dialog appears requesting confirmation of whether the selected command sequence(s) are really to be deleted for good.                                                                                                    |
| Export selected as XML  | Exports selected command sequences as an XML file. Multiple selection is possible.                                                                                                    |
|                         | <b>Note:</b> Not active if no command sequence is selected.                                                                                                    |
|                         | You can find further information in the Export command sequence(s) as XML file (on page 44) chapter.                                                                                                    |
| Import XML              | Imports command sequence(s) from an XML file.                                                                                                    |
|                         | You can find further information about this in the Import command sequence(s) from XML file (on page 45) chapter.                                                                                                    |
|                         | <b>Note:</b> not active if the user does not have the corresponding function authorization.                                                                                                    |
|                         | The <b>Command Sequences</b> function authorization: <b>Import command sequences</b> is applicable for both XML import and for the import of simulation images.                                                                                                    |

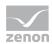

| Parameter                                     | Description                                                                                                    |
|-----------------------------------------------|----------------------------------------------------------------------------------------------------|
| Import command sequence from simulation image | Imports command sequence from existing simulation images.                                                                                                    |
|                                               | You can find further information on this in the import command sequence(s) from simulation image (on page 48) chapter.                                                                                                    |
|                                               | <b>Note:</b> not active if the project is running in simulation mode or if the user does not have the corresponding function authorization.                                                                                                 |
|                                               | The <b>Command Sequences</b> function authorization: <b>Import command sequences</b> is applicable for both XML import and for the import of simulation images.                                                                             |
| Switch command sequence to execution mode     | Switches selected command sequence(s) to execution mode (on page 88).  A validation of the configured command sequence is carried out automatically. Execution mode only starts if the command sequence has been configured without errors. |
|                                               | Otherwise a notice dialog appears informing you that the command sequence is invalid. The command sequence cannot be started.                                                                                                    |
|                                               | <b>Note:</b> Not active if no command sequence is selected.                                                                                                    |
| Switch command sequence to edit mode.         | Switches a command sequence that is currently running in execution mode back into edit mode (on page 59) in order to make changes.                                                                                                    |
|                                               | <b>Note:</b> Not active if no command sequence is selected.                                                                                                    |
| Column selection                              | Opens a dialog (on page 42) to select columns that are to be displayed.                                                                                                    |
| Column formats                                | Opens dialog (on page 43) for the configuration of text and background colors for the display of columns in the list view.                                                                                                    |

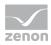

## 11.1.2.2.1 Column selection

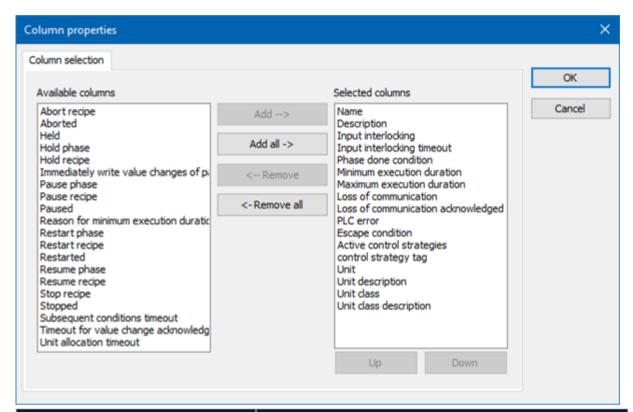

| Option            | Function                                                                                                    |
|-------------------|----------------------------------------------------------------------------------------------------|
| Available columns | List of columns that can be displayed in the table.                                                                                                    |
| Selected columns  | Columns that are displayed in the table.                                                                                                    |
| Add ->            | Moves the selected column from the available ones to the selected items. After you confirm the dialog with OK, they are shown in the detail view.                                |
| Add all ->        | Moves all available columns to the selected columns.                                                                                                    |
| <- Remove         | Removes the marked columns from the selected items and shows them in the list of available columns. After you confirm the dialog with OK, they are removed from the detail view. |
| <- Remove all     | All columns are removed from the list of the selected columns.                                                                                                    |
| Up                | Moves the selected entry upward. This function is only available for unique entries, multiple selection is not                                                                   |

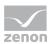

| Option | Function                                                                                                    |
|--------|----------------------------------------------------------------------------------------------------|
|        | possible.                                                                                                    |
| Down   | Moves the selected entry downward. This function is only available for unique entries, multiple selection is not possible. |

## **CLOSE DIALOG**

| Options | Description                                 |
|---------|---------------------------------------------|
| ОК      | Applies settings and closes the dialog.     |
| Cancel  | Discards all changes and closes the dialog. |
| Help    | Opens online help.                          |

# 11.1.2.2.2 Column format

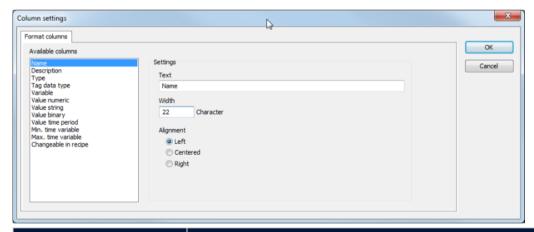

| Parameter         | Description                                                                                                    |
|-------------------|----------------------------------------------------------------------------------------------------|
| Available columns | List of the available columns via <b>Column selection</b> . The column selected here is configured using the settings in the <b>Parameters</b> section. |
| Parameter         | Settings for selected column.                                                                                                    |
| Label             | Name for column title. The column title is online language switchable. To do this, you must enter the @ character in front of the name.                 |
| Width             | Width of the column in characters.                                                                                                    |

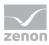

| Parameter | Description                                                                   |
|-----------|-------------------------------------------------------------------------------|
| Alignment | Alignment.                                                                    |
|           | Possible settings:                                                            |
|           | ▶ Left: Text is justified on the left edge of the column.                     |
|           | <ul> <li>Centered: Text is displayed centered in the column.</li> </ul>       |
|           | <ul> <li>Right: Text is justified on the right edge of the column.</li> </ul> |
| ОК        | Applies settings and closes the dialog.                                       |
| Cancel    | Discards settings and closes the dialog.                                      |

# 11.1.2.2.3 Exporting the command sequence(s) as an XML file

You export selected command sequences as an XML file with the **Export selected XML** button. To do this, select the desired command sequences from the list of configured command sequences (multiple selection is possible). With multiple selection, only one XML file is saved for all selected command sequences.

### NOTE DIALOG: EXPORT COMMAND SEQUENCE

Before export, a check is carried out to see if there are unsaved changes in a command sequence configuration.

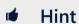

Command sequences with unsaved changes are visualized in the tab of the command sequences editor with a \* before the command sequence name.

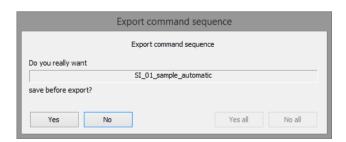

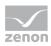

| Parameter                      | Description                                                                                                    |
|--------------------------------|----------------------------------------------------------------------------------------------------|
| [Name of the command sequence] | Name of the command sequence that still has unsaved changes.                                                                                                    |
|                                | It is always only the current command sequence name that is displayed. After clicking on the <b>Yes</b> or <b>No</b> button, the next command sequence with unsaved changes is displayed. |
| Yes                            | The current command sequence is saved before the save process. The save dialog is then opened.                                                                                            |
| No                             | Exports the displayed command sequence with the last-saved project configuration status. The save dialog is opened directly.                                                              |
| Yes all                        | All open command sequences with unsaved changes are saved before the save process. The save dialog is then opened.                                                                        |
|                                | <b>Note:</b> not active if only one command sequence was selected for export.                                                                                                    |
| No all                         | Exports all selected command sequences with the last-saved project configuration status. The save dialog is opened directly.                                                              |
|                                | <b>Note:</b> not active if only one command sequence was selected for export.                                                                                                    |

# Information

You can get further information on the structure of the XML file in the Structure of the XML file for command sequences (on page 114) chapter.

# 11.1.2.2.4 Import command sequence(s) from an XML file

The **Import XML** button opens the dialog to import command sequences from an XML file in the list of command sequences.

Once the corresponding XML file has been selected, the import checks whether already-configured command sequences conflict with the command sequences of the XML file. In this case, the **Import options** dialog opens.

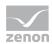

# Information

Existing command sequences are only overwritten on import if they are in the command sequences editor.

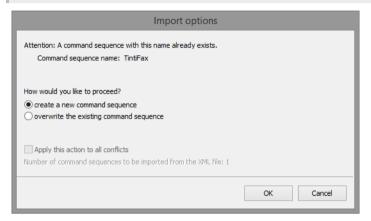

### **Parameter**

[Name of the command sequence]

## Description

Name of the command sequence to be imported, which is already present in the **List of command sequences**.

The first command sequence name is shown. After clicking on the **Skip** or **OK** button, the next command sequence is displayed with a naming conflict.

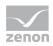

#### **Parameter**

### [Action in the event of naming conflicts]

## Description

Selection of the action for the import of a command sequence in the event of already-configured command sequences in the Runtime project configuration having the same name:

- Create a new command sequence
  Creates a new command sequence in the
  Runtime configuration for the command
  sequence of the XML file.
  This imported command sequence is
  added when a new serial number is given:
  [command sequence name] [serial number]
- Overwrite the existing command sequence
   Overwrites the existing command sequence
   in Runtime with the content of the XML file.
   Note: Grayed out if the file to be
   overwritten in the command sequences
   editor is in execution mode.

Default: create a new command sequence

Carry out this action for all further conflicts (number of conflicts)

Carries out the import for all subsequent command sequences with naming conflicts with the action selected in *[action in the event of naming conflicts]*.

The number in quotes states how many naming conflicts occur in the current import.

There is no step-by-step display of the command sequences.

Default: inactive

Number of command sequences to be imported from the XML file:

Total number of command sequences for the import.

**Note:** The number gives the total number of command sequences in the XML file, not just the number of conflicts.

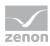

| Parameter | Description                                                                                                    |
|-----------|----------------------------------------------------------------------------------------------------|
| Skip      | Skips the import for the displayed command sequence.                                                                                                    |
|           | Switches to the next command sequence with conflicts in the event of several naming conflicts.  Note: If the Execute this action for all further conflicts property has been activated, no command sequences with naming conflicts are exported. |
| ОК        | Carries out the import for the displayed command sequence with the action selected with [action in the event of naming conflicts].                                                                                                    |
|           | Switches to the next command sequence with conflicts in the event of several naming conflicts.  Note: If the Execute this action for all further conflicts property has been activated, no command sequences with naming conflicts are exported. |
| Cancel    | Cancels the import for all subsequent command sequences and closes the dialog.                                                                                                    |
|           |                                                                                                    |

# **.**

## Information

You can get further information on the structure of the XML file in the Structure of the XML file for command sequences (on page 114) chapter.

# 11.1.2.2.5 Import command sequence(s) from simulation image

Import is only carried out after Runtime has been switched from project simulation to real operation. The **Import command sequence from simulation screen** (on page 48) button is in the screen with the command sequence editor on the tool bar in the **List of command sequences** (on page 39):

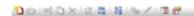

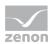

The button opens a dialog. In this dialog, you can arrange configured command sequences from one or more simulation images for import into zenon Runtime.

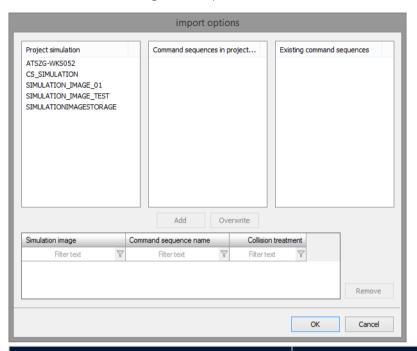

| Parameter                               | Description                                                                                                    |
|-----------------------------------------|----------------------------------------------------------------------------------------------------|
| Project simulation                      | List of all existing project simulation images.                                                                                                    |
|                                         | Only one simulation image can be selected at a time.                                                                                                    |
| Command sequences in project simulation | List of all configured command sequences from the selected project simulation.                                                                                                    |
|                                         | Multiple selection is possible.                                                                                                    |
| Existing command sequences              | Pre-existing command sequences in the zenon project that is currently running.                                                                                                    |
| Add                                     | Adds selected command sequences from the <b>Command sequences in project simulation</b> list to the <i>List of command sequences to be applied</i> .  Only active if at least one command sequence from a simulation image has been selected. |
| Overwrite                               | Adds a command sequence from the <b>Command</b> sequences in project simulation list to the <i>List of</i> command sequences to be applied. This command sequence overwrites the existing command sequence in the command sequences editor in |

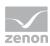

| Parameter                                        | Description                                                                                                    |
|--------------------------------------------------|----------------------------------------------------------------------------------------------------|
|                                                  | Runtime!                                                                                                    |
|                                                  | This button is only active if just one command sequence has been selected and the selected command sequence is already in the <b>existing command sequences</b> list. The command sequence is thus already present in the command sequences editor and is overwritten.                                                                                       |
|                                                  | With multiple selection of command sequences from a project simulation, the button is then grayed out if the selection contains a command sequence that is not yet present in the list of existing command sequences. A new command sequence is created when transferring to Runtime. This new project configuration is given a serial number in the naming. |
| List of the command sequences to be transferred. | Assigned command sequences that are applied in the current Runtime environment.                                                                                                    |
|                                                  | <ul> <li>Simulation image:         Name of the simulation image from which the command sequence comes.     </li> </ul>                                                                                                    |
|                                                  | <ul> <li>Command sequence name:         Name of the command sequence as saved in the simulation image.     </li> </ul>                                                                                                    |
|                                                  | Conflict handling:<br>The type of conflict handling depends on<br>how the respective command sequence is<br>transferred to the list. Depending on the<br>button used (Add or Overwrite), the<br>conflict handling is prescribed and cannot<br>be changed.                                                                                                    |
|                                                  | Note: List can be sorted and filtered.                                                                                                    |
| Remove                                           | Removes highlighted command sequence from the List of command sequences to be applied.                                                                                                    |
|                                                  | Multiple selection is possible. A new assignment from <b>Command sequences in project simulation</b> is possible.                                                                                                    |

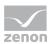

| Parameter | Description                                                                                                    |
|-----------|----------------------------------------------------------------------------------------------------|
| ОК        | Closes the dialog and applies project configurations from the <i>list of command sequences</i> to be applied in the command sequences editor. |
| Cancel    | Discards all changes and closes the dialog.                                                                                                   |

If the **Command Sequencer** module is operated in the zenon network, the following rules are applicable:

- If the dialog is called up, the **project simulation** list is filled with the simulation images from the server.
  - If a server is lost, the dialog with an empty **project simulation** list is called up.
- ▶ The **command sequences in project simulation** list is also filled with data from the server on the client. The list is empty if the server is lost.

# 11.1.2.3 Toolbar - list of command sequences

| Parameter                        | Description                                                                                                    |
|----------------------------------|----------------------------------------------------------------------------------------------------|
| New command sequence             | Creates an empty command sequence and opens the dialog to create a new command sequence (on page 90).                                                                                                    |
| Open in command sequences editor | Opens the selected command sequence in the command sequences editor (on page 59).  Note: Not active if no command sequence is selected.                                                                    |
| Rename                           | Opens dialog to create a new command sequence or rename a command sequence.  Note: Not active if no command sequence is selected.  Note: Not active if the selected command sequence is in execution mode. |
| Duplicate                        | Duplicates selected command sequence and opens dialog to create a new command sequence.  Note: Not active if no command sequence is selected.                                                              |

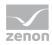

| Parameter                      | Description                                                                                                    |
|--------------------------------|----------------------------------------------------------------------------------------------------|
|                                | <b>Note:</b> duplicated command sequence is automatically created in edit mode. When duplicating command sequences, the existing name is supplemented with the prefix " <b>Copy of</b> ". If the maximum length is exceeded by this, the name is shortened to the allowed length starting from the last character. |
| Delete                         | Deletes selected command sequence(s). Multiple selection is possible.                                                                                                    |
|                                | <b>Note:</b> Not active if no command sequence is selected.                                                                                                    |
|                                | <b>Note:</b> Before final deletion, an additional dialog appears requesting confirmation of whether the selected command sequence(s) are really to be deleted for good.                                                                                                    |
| Export selected as XML         | Exports selected command sequences as an XML file.                                                                                                    |
|                                | <b>Note:</b> Not active if no command sequence is selected.                                                                                                    |
| Import XML                     | Imports command sequence(s) from an XML file.                                                                                                    |
| Import from project simulation | Imports command sequence from existing simulation images.                                                                                                    |
|                                | You can find further information on this in the import command sequence(s) from simulation image (on page 48) chapter.                                                                                                    |
|                                | <b>Note:</b> not active if the project is currently running in simulation mode or if the user does not have the corresponding function authorization.                                                                                                    |
| Switch to execution mode       | Switches selected command sequence(s) to execution mode (on page 88).  A validation of the configured command sequence is carried out automatically. Execution mode only starts if the command sequence has been configured without errors.                                                                        |

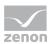

| Parameter           | Description                                                                                                    |
|---------------------|----------------------------------------------------------------------------------------------------|
|                     | Otherwise a notice dialog appears informing you that the command sequence is invalid. The command sequence cannot be started.  Note: Not active if no command sequence is selected. |
| Switch to edit mode | Switches a command sequence that is currently running in execution mode back into edit mode in order to make changes.  Note: Not active if no command sequence is selected.         |

# 11.1.3 Command sequence grid

The command sequence grid is the workspace in the command sequences editor. Command sequences can be created with a graphical user interface here.

The diagram is divided into grids, with each grid offering room for one element.

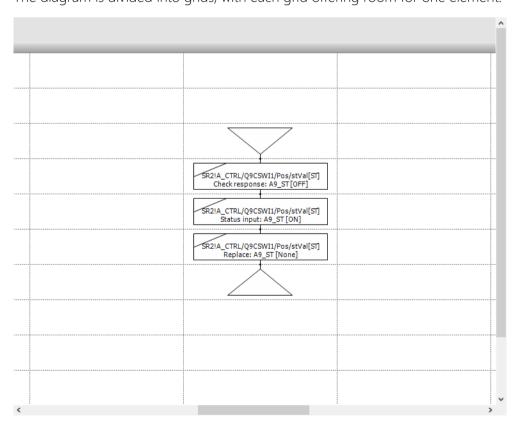

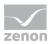

### **TECHNICAL DETAILS**

Sheet size:

Default: 11 x 11 cells

▶ Minimum: 5 x 5 cells

▶ Maximum: 500 x 1000 cells

Cell size

▶ Default: 155 x 111 pixels

Outside edge: 100 pixel

• Grid: is displayed by default; can also be hidden

• Scroll bar: Is displayed if the document is larger than the frame.

Scrolling with a mouse wheel: up and down or, if you press and hold the **Shift key**, left and right.

Zooming: Ctrl key + scroll wheel

Selection of elements: left mouse click

Multiple selection: Ctrl+mouse click

Move symbol: Click element and move it over the diagram while holding the left mouse button pressed. Content can be dropped to cells with green background. If a cell turns red when you move over it, you cannot drop the content.

### AMEND SIZE OF THE GRID

The size of the grid can be amended. To amend the size of the grid:

- Move the mouse pointer to the upper, lower or right-hand edge of the grid. The mouse pointer changes at the edges: <=>
- ► Hold down the right mouse button and move the edges: The dimensions of the grid are reduced or enlarged.

#### In doing so, note:

- $\blacktriangleright$  The minimum size of the grid is 5 x 5 cells.
- A reduction can only be carried out to a maximum of the column or line in which an element has been placed.

This guarantees that no existing project configuration is lost.

- ▶ The size of the grid is automatically enlarged during the teaching process if necessary.
- ▶ The number of new cells in the footer is visualized in the footer during the enlargement process:

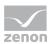

# 11.1.3.1 Command sequence grid footer

The footer of the command sequence grid visualizes information for the configuration of the selected command sequence. The elements available are different depending on the mode.

### **EDITING MODE VIEW**

Footer of the command sequence grid in edit mode and if teaching mode has been activated:

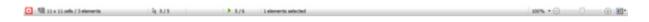

### **EXECUTION MODE VIEW**

Footer of the command sequence grid in execution mode:

| □ 🛦 - Ide                          | Q -/- ⊕ ■                                                                                                    |
|------------------------------------|----------------------------------------------------------------------------------------------------|
| Parameter                          | Description                                                                                                    |
| Command sequence mode              | Display of the active mode:                                                                                    |
|                                    | <ul><li>Edit mode<br/>(symbol: pencil)</li><li>Only available in edit mode.</li></ul>                          |
|                                    | <ul> <li>Teaching mode         (symbol: red square)         Only available in simulation mode.     </li> </ul> |
|                                    | Execution mode:                                                                                                |
|                                    | <ul> <li>Automatic mode         (symbol: computer terminal)     </li> </ul>                                    |
|                                    | <ul> <li>Semi-automatic mode         (symbol: computer terminal with hand symbol)     </li> </ul>              |
|                                    | You can find a graphic overview with examples of the icons in the Symbols of the footers (on page 58) chapter. |
| Command sequence status of project | Status of command sequence:                                                                                    |
| configuration                      | <ul><li>Ready to start<br/>(symbol: green hand with thumb up)</li></ul>                                        |

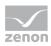

| Parameter                                  | Description                                                                                                    |
|--------------------------------------------|----------------------------------------------------------------------------------------------------|
|                                            | <ul> <li>Warning         (symbol: red hexagonal warning symbol with exclamation mark)</li> </ul>                                                                                                    |
| Process status                             | Graphic visualization for error-free and executable command sequence.   Completed (symbol: green tick)  Canceled (symbol: red X)  In progress (symbol: green triangle)  Idling (symbol: red minus sign)  Paused (symbol: two red Is)  Note: Only visible in execution mode. You can find a graphic overview with examples of the icons in the Symbols of the footers (on page |
| Size of the element and number of elements | <ul> <li>58) chapter.</li> <li>Additional information on the command sequence grid:         <ul> <li>Total size of the working area of the command sequence grid.</li></ul></li></ul>                                                                                                    |
| Status of ongoing command sequence         | Visualizes the current status of the command sequence in progress  In execution Paused Aborted  Note: Only visible in execution mode.                                                                                                    |

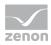

| Parameter                         | Description                                                                                                    |
|-----------------------------------|----------------------------------------------------------------------------------------------------|
|                                   |                                                                                                    |
| Current cursor position           | Current position of the mouse pointer in the command sequence grid.                                                                              |
|                                   | [cell position of horizontal cells] x [cell position of vertical cells]                                                                          |
| Teaching position                 | Current position of the teaching cursor in the command sequence grid.                                                                            |
|                                   | <b>Note:</b> only visible if teaching is in progress.                                                                                            |
| Number of selected elements       | Visualization of the elements selected in the command sequence grid:                                                                             |
|                                   | n elements selected                                                                                                    |
|                                   | <b>Note:</b> Only visible in editing and teaching mode.                                                                                          |
| Zoom level set                    | Drop-down list to select the zoom level for the display of the command sequence grid. Select the desired level in percent from a drop-down list. |
|                                   | Default: 100 %                                                                                                    |
| Slider for zoom                   | Selection of zoom level for the display of the command sequence grid.                                                                            |
|                                   | The zoom level can be selected ether with the slider or with the - and + buttons.                                                                |
|                                   | The zoom levels are identical to the drop-down list of <b>Set zoom level</b> .                                                                   |
| Selection of the dockable windows | Drop-down list for <b>List of command sequences</b> .                                                                                            |
|                                   | Selection of whether the window shows the <b>List of command sequences</b> or is hidden.                                                         |
|                                   | If the list of command sequences is already shown, this is visualized in the drop-down list with a tick.                                         |

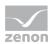

## 11.1.3.2 Footer symbols

The footer of the command sequences grid uses the following symbols for visualization:

- Aborted
- Executed
- Ready for start
- In execution
- Automatic mode
- Edit mode
- Semi-automatic mode
- Idle
- Paused/pause
- Teaching
- Warning

### 11.1.4 Modes

The command sequences editor has several modes:

- ► Edit mode (on page 59)

  Command sequences are configured and edited in this mode
- Execution mode (on page 88)
   Mode for execution of the configured command sequences.
   The execution mode has two modes:
  - Automatic mode
  - ▶ Semi-automatic mode

# 11.1.4.1 Command sequence - execution mode

The command sequences editor executes command sequences in the Runtime. You can start any number of command sequences. The execution mode is for testing a command sequence but also to execute this. In addition in the execution mode changes in the Editor can be applied directly via reloading the Runtime.

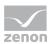

**Exception:** If a command sequence is currently being executed, the reloading of this command sequence is delayed. The reloading process is only carried once the command sequence has finished, been stopped or been canceled.

The following modes are available for execution in execution mode:

- Automatic mode (on page 59)
  The configured command sequence is executed in automatic mode. The command sequence is only stopped in the event of pending user interaction.
- Semi-automatic mode (on page 59)
  There is a pause after each step in semi-automatic mode. A jump to the next step is only made after a corresponding click Configuration can thus be tested step by step.

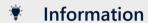

The fundamental command sequence process cannot be changed in execution mode. You can only change values of the command tags.

### 11.1.4.2 Automatic mode

A configured command sequence runs in automatic mode. This mode is also used to visualize and control a configuration in Runtime.

If user interaction is necessary, the configured Command Processing screen is called up. The command sequence continues after an entry is made in the Command Processing screen.

### 11.1.4.3 Semi-automatic mode

The configured command sequence is executed in automatic mode. The command sequence is only stopped in the event of pending user interaction.

Only after corresponding user interaction on the **Continue command sequence at all execution positions** button or **Only continue command sequence at corresponding execution positions** does the next step become active. This mode is thus suitable for stepping through a command sequence step by step.

# 11.1.5 Toolbar - command sequences editor (edit mode)

In edit mode of the command sequences editor, you can easily configure a command sequence in Runtime directly by means of drag&drop.

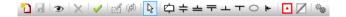

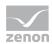

| Parameter                         | Description                                                                                                    |
|-----------------------------------|----------------------------------------------------------------------------------------------------|
| New command sequence              | Creates new command sequence.                                                                                                    |
| Save command sequence             | Saves configured command sequence                                                                                                    |
| Graphical design                  | Calls up dialog to select the graphical design (on page 62).  The following can be selected:  Background color  Grid On/Off  Grid color  Show element IDs                                                                                                    |
| Delete                            | Note: only active if an element was selected in the command sequence grid.                                                                                                    |
| Check command sequence for errors | <ul> <li>Checks configuration (on page 95) of a command sequence for logical correctness and consistency.</li> <li>The result is displayed in a dialog.</li> <li>No errors during this command sequence.</li> <li>Checking the command sequence resulted in the following warnings/errors: {error details}</li> </ul> |
| Edit element                      | Calls up a dialog to change the element property for switchgear assignment (on page 70) and transition (on page 66).  Note: not available for step.                                                                                                    |
| Replace step                      | Opens the dialog (on page 65) to select a Command Processing action. As a result of this, already-configured steps can be assigned new actions.  Note: only active if an element was selected in the command sequence grid.                                                                                           |
| Edit mode                         | Switches the mouse cursor from adding an element to edit mode. The switch back to the edit mode can also be achieved by pressing the <b>Esc key</b> .                                                                                                    |

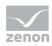

| Parameter                    | Description                                                                                                    |
|------------------------------|----------------------------------------------------------------------------------------------------|
| Add step                     | Occupies the mouse pointer with a step. It can be added to any allowed, free location via click.                                                                                                 |
|                              | Opens the dialog to select a Command Processing action.                                                                                                    |
| Insert transition            | Occupies the mouse pointer with a transition (on page 66). It can be added to any allowed, free location via click.                                                                              |
| Insert Begin parallel branch | Occupies the mouse cursor with a begin parallel branch (on page 67). It can be added to any allowed, free location via click.                                                                    |
| Insert End parallel branch   | Occupies the mouse cursor with an end parallel branch (on page 67). It can be added to any allowed, free location via click.                                                                     |
| Insert Begin branch          | Occupies the mouse cursor with a begin branch (on page 68). It can be added to any allowed, free location via click.                                                                             |
| Insert End branch            | Occupies the mouse cursor with an end branch (on page 68). It can be added to any allowed, free location via click.                                                                              |
| Insert switchgear allocation | Occupies the mouse pointer with a switchgear allocation (on page 70). It can be added to any allowed, free location via click.                                                                   |
| Insert jump target           | Occupies the mouse cursor with a jump target (on page 71). It can be added to any allowed, free location via click.                                                                              |
| Start teaching               | Starts teaching mode for the currently-selected command sequences.  Not active if:  Teaching mode is currently running for another command sequence.  Project is not running in simulation mode. |
| Stop teaching                | Ends teaching mode.  Not active if teaching mode is not active.                                                                                                    |

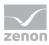

| Parameter                                 | Description                                               |
|-------------------------------------------|-----------------------------------------------------------|
| Switch command sequence to execution mode | Switches command sequence to execution mode (on page 88). |

# 11.1.5.1 Graphical design

Clicking on the symbol for the **Graphical design** in the toolbar opens the dialog for configuring the colors, grid settings and display of the element ID.

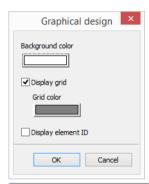

| Parameter        | Description                                                                                                    |
|------------------|----------------------------------------------------------------------------------------------------|
| Background color | Defines the background color of the command sequence grid. Click on the color in order to open the palette for selecting a color.                         |
| Display grid     | <ul><li>Active: Display the grid</li><li>Inactive: Grid is hidden.</li></ul>                                                                              |
| Grid color       | Defines the line color of the grid. Click on the color in order to open the palette for selecting a color.                                                |
| Show element IDs | Shows or hides the element ID. This setting is to be made for each command sequence.                                                                      |
|                  | Inactive: No element ID is shown in the command sequence.  Note: This setting is recommended for normal operation.                                        |
|                  | Active: The ID of the elements is displayed in the command sequence. The exception is lines. The display is in the upper left-hand corner of the element. |
|                  | Hint: This setting is recommended for troubleshooting.                                                                                                    |
| ок               | Applies all settings and closes the dialog.                                                                                                    |
| Cancel           | Discards all changes and closes the dialog.                                                                                                    |

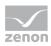

## **EXAMPLES**

### **DISPLAY IDS OF THE ELEMENTS ACTIVE**

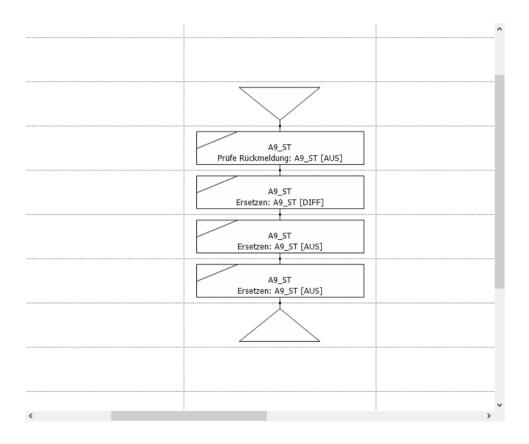

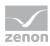

### **DISPLAY IDS OF THE ELEMENTS INACTIVE**

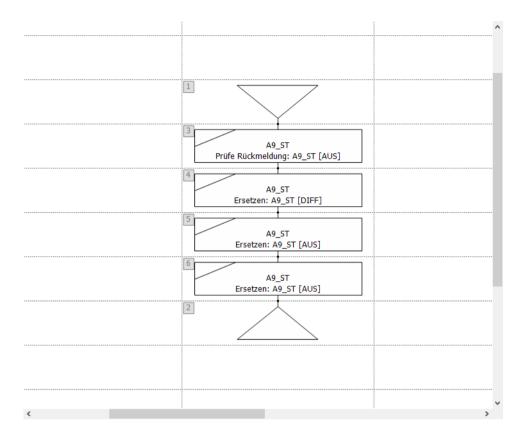

## 11.1.5.2 Elements

The following elements can be used for the configuration of a command sequence in the command sequences editor:

- ▶ Step (on page 65)
- ► Transition (on page 66)
- ▶ Parallel branch (on page 67)
- ▶ Branch (on page 68)
- Switchgear allocation (on page 70)
- ▶ Jump target (on page 71)
- Lines (on page 73)
- ▶ Teaching cursor (on page 72)

### **START AND END ELEMENT**

Each command sequence must have a start and end element.

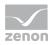

These two elements are automatically created when a command sequence is created and cannot be deleted from the project configuration. Even if you have configured the complete project configuration and deleted it, the start element and the end element are not affected by this deletion.

#### **CONFIGURATION OF AN ELEMENT:**

- Set the command sequences editor to edit mode.
- Select an element in the command sequences editor with a mouse click.
- Position this element in the command sequence grid by means of drag&drop.
   Note: You can position the element several times.
- Clicking on the Esc key deactivates the drag&drop functionality.

## 11.1.5.2.1 Step

A step is always linked to a configured action of Command Processing in the **Command Sequencer** module. The actions are configured in the zenon Editor in the Command Processing module.

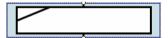

After positioning of a step in the command sequence grid, the **Action selection** dialog opens automatically. In this dialog, you select an action from the list of all actions of all command groups configured in the zenon Editor.

### **ACTION SELECTION**

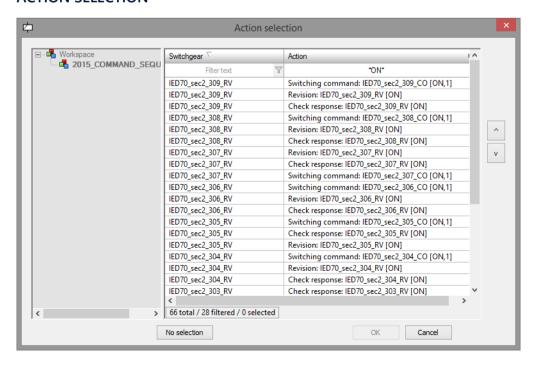

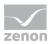

Select an action and confirm the selection with **OK**. The Command Processing action is assigned to the step as a result.

**Note:** The **OK** button is active if no action has been selected. Only the linking of an action is permitted for a step.

# Information

You can find further information on configuration of the command processing in the Energy Edition manual in the Command Processing chapter.

### 11.1.5.2.2 Transitions - conditions

Transitions are used after steps in order to ensure a defined transition from one step to the next. Transitions display their internal status during the process and inform via a tool tip about status and process duration.

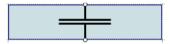

After positioning a transition in the command sequence grid, the **Condition** dialog opens automatically.

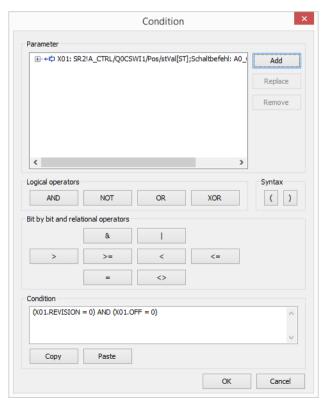

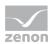

Select a response variable from the list of parameters. You get this list if you click on the **Add** button.

This list contains the response variables of all steps that have already been inserted into the command sequence grid.

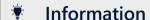

You can find further information on conditions in the Formula editor (on page 75) chapter in this manual.

### 11.1.5.2.3 Parallel branches

At the parallel branch an execution path parts into several execution paths which are executed in parallel during the process. For the activation of the different elements within a parallel branch you cannot define a certain order.

The project configuration always consists of a **Begin parallel branch** and an **End parallel branch**.

#### **BEGIN PARALLEL BRANCH**

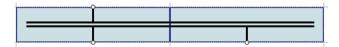

#### **END PARALLEL BRANCH**

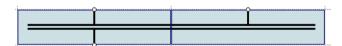

In the process the respective intermediate area of the **end parallel branch** is also colored. The color corresponds to the coloring of the command sequence.

A parallel branch is ended if the process has been completed in all execution paths. Completed means that either the following step is active or the following transition is inactive.

#### **INSERT PARALLEL BRANCHES**

To create a parallel branch:

- 1. select the symbol **Insert begin parallel branch**
- 2. put the branch on the desired location
- 3. connect the input connection point with a output connection point of the preceding object

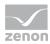

- 4. connect both output connection points with the desired following objects
- 5. close a parallel branch with object **Insert end parallel branch**

### 11.1.5.2.4 Branch

A branch offers the possibility to execute one of several possible paths. To do this, it is necessary that the first element at the start of a procedure path is a **transition**.

Note: A Begin branch can only have one transition (on page 66) as a subsequent object.

#### **BEGIN BRANCH**

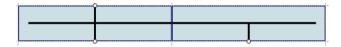

#### **END BRANCH**

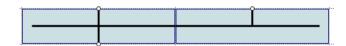

### **PROCEDURE:**

- ▶ The procedure path for which the first transition is *TRUE* is chosen.
- Then it is waited until all transitions have a value.
- If several transitions are *TRUE* at the same time, always the leftmost path for which the transition is *TRUE* is selected.

For begin and end the following is true: If there is a step in front of the element and a transition behind, the step remains active until the transition has been completed.

The objects are processed sequentially in a path. Each path processes its objects regardless of other paths.

Command sequences can select sequences and run in parallel branches (on page 67).

branches and parallel branches consist of:

- Single or double horizontal lines
- Connection pieces (consisting of connection line and connection point)

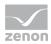

#### **CREATE A BRANCH**

To create a branch:

- 1. Select the **Insert begin branch** symbol
- 2. Position the branch at the desired location.
- 3. Connect the input connection point to an output connection point of the preceding object.
- 4. Connect both output connection points with the desired following objects.
- 5. Close a branch with the **Insert end branch** object

## 11.1.5.2.5 Modify parallel branches and branches

### **MODIFY AND MOVE**

Branches and parallel branches can be moved and changed in size.

### **MOVE**

To move an object:

- 1. click on the object.
- 2. Hold down the mouse button.
- 3. Move the object to the desired position.

### **CHANGE SIZE**

In this way object **Begin/End branch/parallel branch** can be extended and shortened. To change their size:

- 1. Move the mouse pointer over the object until it turns into a double arrow.
- 2. Hold down the left mouse button and move it in the desired direction:
  - Away from the object to extend it.
  - Into the object to shorten it.
  - ▶ The line to continue the command sequence remains unchanged each time.
- 3. at extending a new connection piece is added;
  - ▶ All fields in which lengthening is possible are colored green.
  - ▶ The process must be repeated to add several new connection pieces.

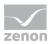

4. All corresponding connection pieces are deleted during shortening.

# 11.1.5.2.6 Switchgear allocation

Each item of switchgear is represented by its response variable.

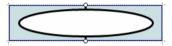

The **switchgear allocation** element of the **Command Sequencer** module triggers the allocation of one or more switching devices in Runtime:

- With this element, several (or all) response variables can be reserved (assigned) in advance. The NET\_SEL status bit is set for this reservation.
- ▶ Unlocking is also carried out using a switchgear assignment element.

After the command sequence process, all NET\_SEL status bits are automatically deleted again.

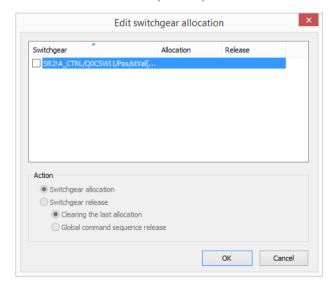

### LIST OF SWITCHGEAR

Lists all available switchgear, its assignment and unlocking type. The list can be sorted - multiple selection is possible.

| Parameter  | Description                                                                           |
|------------|---------------------------------------------------------------------------------------|
| Switchgear | Switchgear according to configuration of the Command Processing in the zenon Editor.  |
| Allocation | Yes, if <b>Switchgear allocation</b> is active.<br>Empty if <b>Release</b> is active. |
| Release    | Yes, if <b>Switchgear release</b> is active. In addition,                             |

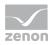

| Parameter | Description                                 |
|-----------|---------------------------------------------|
|           | the extent of the release is shown as text: |
|           | ▶ selective                                 |
|           | <b>▶</b> global                             |
|           | Empty if <b>allocation</b> is active.       |

## **ACTION**

| Parameter                       | Description                                                                                                    |
|---------------------------------|----------------------------------------------------------------------------------------------------|
| Switchgear allocation           | If activated, the element is allocated to selected switchgear.                                                                         |
| Switchgear release              | If active, the element releases the selected switchgear.                                                                               |
| Clearing the last allocation    | If active, only the switchgear that was allocated in the last allocation is released.                                                  |
|                                 | Only active if release for the switchgear is active.                                                                                   |
| Global command sequence release | If active, the switchgear that is allocated in the current allocation is released.                                                     |
|                                 | Only active if release for the switchgear is active.                                                                                   |
|                                 | <b>Note:</b> Allocated switchgear is automatically released again if the command sequence has been completed successfully or canceled. |

### **CLOSE DIALOG**

| Option | Description                                 |
|--------|---------------------------------------------|
| ОК     | Applies settings and closes the dialog.     |
| Cancel | Discards all changes and closes the dialog. |

# 11.1.5.2.7 Jump target

The jump target element allows a direct jump to a defined point of a branch.

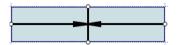

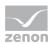

Jump targets make it possible to

- ▶ To jump between procedure paths
- ▶ To jump out of branches
- engineer loops

Jump targets consist of tree inputs and one output. At this the output is always at the bottom and the inputs are located at the top and the sides. You can connect any input connection points. A path which ends in a jump target must have started with a **Begin branch**. Otherwise the end is not reached.

During the editing all connection points are visible. In the checking mode only the connection points which are connected are displayed.

### Attention

Jump targets are not allowed for parallel branches.

# 11.1.5.2.8 Teaching cursor

The **teaching cursor** element visualizes each position in the command sequences grid, according to which the recorded element is placed during the teaching process.

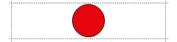

The teaching cursor is not directly available to select as an element. It is provided by activating the teaching mode automatically.

**Note:** The teaching process is not started without the teaching cursor being positioned. If the recording is ended by clicking on the **Stop teaching** button, the teaching cursor is also hidden again.

#### **POSITIONING**

To position the teaching cursor in the command sequence grid:

- 1. Click (with simulation mode active) the **Start Teaching** button.
- 2. The teaching cursor is displayed and can be positioned in the command sequence grid.

#### **NEW POSITIONING**

The teaching cursor can be repositioned during an ongoing teaching process.

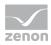

In the command sequence grid, move the teaching cursor with drag&drop and place the teaching cursor at the desired position in the grid. The steps applied from teaching are inserted into this new cursor position.

This repositioning can be repeated several times. As a result, different branches of a parallel branch can be configured with the teaching process.

## 11.1.5.2.9 Lines

Lines connect elements via free connection points. To connect connection points with each other:

Activate a point with the help of the mouse:
 The connection point turns green. Red means that the connection point is already taken.

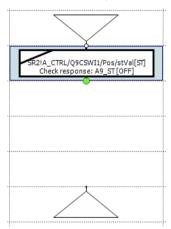

2. Drag a line to another connection point:

A yellow arrow shows the direction of the line.. Green fields can be crossed. Red fields may not be crossed by the line.

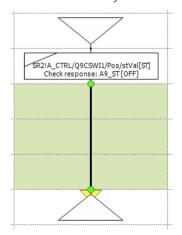

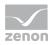

3. As soon as the yellow tip of the line touches the next connection point, the line is created.

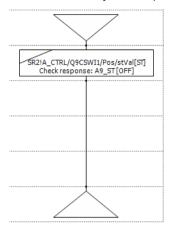

#### LINE HANDLING

#### LINES:

- Are dragged with the mouse.
- Can be moved (press and hold Ctrl key)
  In doing so, all existing connections are separated and an attempt is made to reconnect the line if there are objects with connection points in the right direction at the target.
  If several lines are highlighted, the line that has a cell with mouse cursor in it is moved.
- Can be deleted by highlighting them and pressing the **Del** key.
- Are deleted when re-dragging them from the start to end.
- have a tool tip displaying its ID.

If a line reaches a connection point of an object, the connection point becomes active. If a connection is possible, it turns green otherwise red. Connections connecting two connections points of the same type - two inputs, two outputs, etc. - are not allowed. The line can be added in any case. Not allowed connections are displayed in red and trigger a corresponding error message at testing.

The connection points of the elements are always displayed in the edit mode even if the connection point in question is connected. In status "Release" no connection points are displayed.

#### PROPERTIES CONNECTION POINT:

- connected: highlighted red; connection is separated when the line is dragged and a new connection point can be chosen
- open: highlighted green; at dragging a new line is created

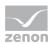

#### LINES CONNECT ELEMENTS

- Lines can be used as connections between all elements. It is allowed to add any number of lines after another.
- Lines must not be used to connect two equal connection points.

  For example: Both inputs of two steps must not be connected directly with a line. In the engineering this connection is allowed. It is however displayed in red (error) and in the validation (on page 95) an error message is displayed.

#### 11.1.5.3 Formula editor

The formula editor is automatically opened if you need to enter or edit a formula. Above all:

#### **Runtime:**

Editing transitions.

**Note:** If the step referenced in the formula is removed and a new step is added, the operands are reassigned in the case of transitions. To do this, the same step must be reinserted. Parameters from a different phase are not automatically linked.

#### **ENTER FORMULA**

The following input is accepted:

- Constant as decimal number
- ▶ Hexadecimal number if it is preceded by an **x**
- Dot as decimal separator; the following is true:
  - ▶ Comma is automatically converted into a dot: 23,000 to 23.000

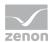

Decimal places which are only zeros are removed: 23.000 to 23

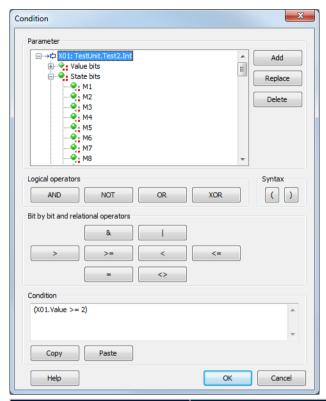

| Parameter | Description                                                                                                    |  |
|-----------|----------------------------------------------------------------------------------------------------|--|
| TAG list  | List of the tags which can be used for the formula.                                                                                |  |
|           | Each entry contains of:                                                                                                    |  |
|           | ▶ a basis node for the label                                                                                                    |  |
|           | ▶ a value                                                                                                    |  |
|           | ▶ a status                                                                                                    |  |
|           | ▶ the bits for value and status                                                                                                    |  |
|           | A symbol at the first node displays whether it is a command or return tag.                                                         |  |
|           | The short indentifier at the beginning of the name is used for the formula.                                                        |  |
| Add       | Opens the dialog for adding a parameter (on page 80). For this, the following applies:                                             |  |
|           | The following can be added: numeric and binary tags and<br>tags for time duration. Values for duration are converted to<br>seconds |  |
|           | ► For conditions of a step, only the properties that were                                                                          |  |

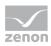

| Parameter                           | Description                                                                                                  |  |
|-------------------------------------|----------------------------------------------------------------------------------------------------|--|
|                                     | created for it can be used.                                                                                  |  |
|                                     | Tags can be added multiple times.                                                                            |  |
| Replace                             | Makes it possible to replace a tag. Clicking on the button opens the dialog to add a parameter (on page 80). |  |
|                                     | <ul> <li>Selection of a new parameter replaces the highlighted<br/>parameter.</li> </ul>                     |  |
|                                     | <ul> <li>Clicking on the no selection button deletes the highlighted<br/>parameter from the list.</li> </ul> |  |
|                                     | The short identifier remains the same at replacing.                                                          |  |
| Remove                              | Removes the highlighted tag. For a tag to be deleted:                                                        |  |
|                                     | ▶ the formula must be correct                                                                                |  |
|                                     | the selected tag must not be used in the formula                                                             |  |
| Logical operators                   | Via the buttons for operators, operators are added to the formula.                                           |  |
| AND                                 | logical 'AND'                                                                                                |  |
| OR                                  | logical 'OR'                                                                                                 |  |
| XOR                                 | logical 'EXCLUSIVE OR'                                                                                       |  |
| NOT                                 | Negation                                                                                                    |  |
| Syntax                              | The operator buttons add the string shown on them to the formula.                                            |  |
| (                                   | Open parenthesis                                                                                             |  |
| )                                   | Close parenthesis                                                                                            |  |
| Bit by bit and relational operators |                                                                                                    |  |
| &                                   | And                                                                                                    |  |
|                                     | Or                                                                                                    |  |
| >                                   | greater than                                                                                                 |  |
| >=                                  | greater or equal                                                                                             |  |
| <                                   | less than                                                                                                    |  |
| <=                                  | Less than or equal                                                                                           |  |
| =                                   | equal                                                                                                    |  |

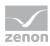

| Parameter | Description                                                                                                    |  |
|-----------|----------------------------------------------------------------------------------------------------|--|
| <>        | less or greater                                                                                                    |  |
| Condition | Configuration and display of the formula.                                                                                                    |  |
| Сору      | Copies the whole formula:  • All configured tags from the tag tree  • Formula from the field                                                                                                    |  |
| Paste     | Pastes a formula from the clipboard. At this all already configured elements are deleted and replaced by the copied formula.  When copying formulas between steps, an attempt is made to resolve the operands via their names. For tags which are not found invalid entries are created in the operands list. Their point of use in the formula remain the same. |  |
| ОК        | Applies formula and closes the dialog.  For this the formula must be correct.                                                                                                    |  |
| Cancel    | Discards all changes and closes the dialog.                                                                                                    |  |

# Information

You can link up to 99 tags in a formula. X01 to X99. The length of the formula must not exceed 4096 characters.

### THE MEANING OF THE BITS:

| Parameter        | Description                                                                                                    |
|------------------|----------------------------------------------------------------------------------------------------|
| value bits       | 32 value bits (from 0 -31) are available. They describe the tag value bit by bit. For binary tags only bit $\theta$ is of importance, for SINT and USINT only the bits from $\theta$ - 7, etc.                                                                                                    |
| State bits       | Here you find the most commonly used status bits. You find the exact definition and use of the status bits in the Status Bits List (on page 81).                                                                                                    |
| value and status | In the formulas, all values (value bits and status bits) are treated as binary values and can be logically linked with AND, OR, etc.  The total value and overall status are an exception to this. In order to arrive at a Boolean expression, this total value has to be ORed bitwise with a constant. For this, we use the operator &.  For the result 0 (FALSE) of this logical ORing, we get the binary value 0 |

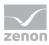

| Parameter | Description                                    |
|-----------|------------------------------------------------|
|           | (FALSE), otherwise 1 (TRUE).                   |
|           | Example: See the bitwise ORing example chapter |

## ♥ Info

The status bits NORM and N\_NORM are only available in the formula editor and cannot be engineered via the status.

## Information

Formulas with binary X values and bitwise linking can be used with a maximum of 2 binary values. If more values are required, the linking must be carried out without binary X values.

Example:

X01.Value & X02.Value -> works

X01.Value & X02.Value & X03.Value -> does not work

But:

X01.00 AND X02.00 AND X03.00 AND X04.00 AND X05.00 -> works

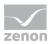

# 11.1.5.3.1 Adding parameters

Clicking on the **Add** button in the formula editor (on page 75) opens the dialog to select parameters that are to be used for a formula.

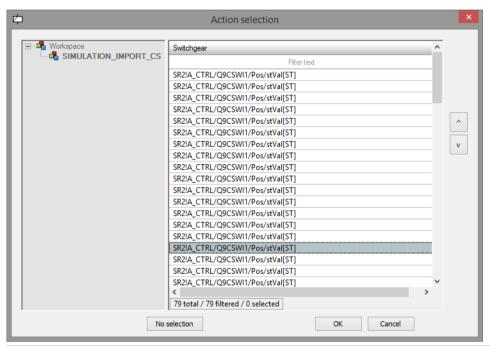

| Parameter      | Description                                                                                                    |  |
|----------------|----------------------------------------------------------------------------------------------------|--|
| Project list   | Display of the active project. Only parameters that have been created in the active project for the step to be configured can be selected.                                                                                                    |  |
| Parameter List | List of the parameters available for the selected step.  Multiple selection is possible. Apply by selecting and clicking on the OK button or by double clicking on a parameter.                                                                                                    |  |
| No selection   | Deletes parameters already set. Only effective for replacement of parameters.  If a parameter is highlighted in the formula editor and this dialog is opened by clicking on the <b>Replace</b> button, then clicking on the <b>No selection</b> button deletes the parameter from the list in the formula editor.  The short identifier remains the same at replacing. |  |
| ОК             | Inserts selected parameters into the parameter list of the formula and closes the dialog.                                                                                                    |  |
| Cancel         | Discards selection and closes dialog.                                                                                                    |  |

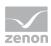

| Parameter | Description        |
|-----------|--------------------|
| Help      | Opens online help. |

# 11.1.5.3.2 List of status bits

| Bit<br>number | Short term | Long name                                                                                                   | zenon Logic identifier |
|---------------|------------|----------------------------------------------------------------------------------------------------|------------------------|
| 0             | M1         | User status 1; for Command<br>Processing: Action type "Block";<br>Service Tracking of the IEC 850<br>driver | _VSB_ST_M1             |
| 1             | M2         | User status 2                                                                                               | _VSB_ST_M2             |
| 2             | M3         | User status 3                                                                                               | _VSB_ST_M3             |
| 3             | M4         | User status 4                                                                                               | _VSB_ST_M4             |
| 4             | M5         | User status 5                                                                                               | _VSB_ST_M5             |
| 5             | M6         | User status 6                                                                                               | _VSB_ST_M6             |
| 6             | M7         | User status 7                                                                                               | _VSB_ST_M7             |
| 7             | M8         | User status 8                                                                                               | _VSB_ST_M8             |
| 8             | NET_SEL    | Select in the network                                                                                       | _VSB_SELEC             |
| 9             | REVISION   | Revision                                                                                                    | _VSB_REV               |
| 10            | PROGRESS   | In operation                                                                                                | _VSB_DIREC             |
| 11            | TIMEOUT    | Command "Timeout exceeded" (command runtime exceeded)                                                       | _VSB_RTE               |
| 12            | MAN_VAL    | Manual value                                                                                                | _VSB_MVALUE            |
| 13            | M14        | User status 14                                                                                              | _VSB_ST_14             |
| 14            | M15        | User status 15                                                                                              | _VSB_ST_15             |
| 15            | M16        | User status 16                                                                                              | _VSB_ST_16             |
| 16            | Gl         | General interrogation                                                                                       | _VSB_GR                |
| 17            | SPONT      | Spontaneous                                                                                                 | _VSB_SPONT             |

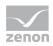

| Bit<br>number | Short term | Long name                                                           | zenon Logic identifier |
|---------------|------------|---------------------------------------------------------------------|------------------------|
| 18            | INVALID    | Invalid                                                             | _VSB_I_BIT             |
| 19            | T_STD_E    | External standard time (standard time)                              | _VSB_SUWI              |
|               |            | <b>Caution:</b> up to version 7.50, this was the status bit T_CHG_A |                        |
| 20            | OFF        | Switched off                                                        | _VSB_N_UPD             |
| 21            | T_EXTERN   | Real time - external time stamp                                     | _VSB_RT_E              |
| 22            | T_INTERN   | Internal time stamp                                                 | _VSB_RT_I              |
| 23            | N_SORTAB   | Not sortable                                                        | _VSB_NSORT             |
| 24            | FM_TR      | Error message transformer value                                     | _VSB_DM_TR             |
| 25            | RM_TR      | Working message transformer value                                   | _VSB_RM_TR             |
| 26            | INFO       | Information for the variable                                        | _VSB_INFO              |
| 27            | ALT_VAL    | Alternate value                                                     | _VSB_AVALUE            |
| 28            | RES28      | Reserved for internal use (alarm flashing)                          | _VSB_RES28             |
| 29            | N_UPDATE   | Not updated (zenon network)                                         | _VSB_ACTUAL            |
| 30            | T_STD      | Internal standard time                                              | _VSB_WINTER            |
| 31            | RES31      | Reserved for internal use (alarm flashing)                          | _VSB_RES31             |
| 32            | СОТО       | Cause of transmission bit 1                                         | _VSB_TCB0              |
| 33            | COT1       | Cause of transmission bit 2                                         | _VSB_TCB1              |
| 34            | COT2       | Cause of transmission bit 3                                         | _VSB_TCB2              |
| 35            | СОТЗ       | Cause of transmission bit 4                                         | _VSB_TCB3              |
| 36            | COT4       | Cause of transmission bit 5                                         | _VSB_TCB4              |
| 37            | COT5       | Cause of transmission bit 6                                         | _VSB_TCB5              |

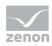

| Bit<br>number | Short term | Long name                                                                   | zenon Logic identifier |
|---------------|------------|-----------------------------------------------------------------------------|------------------------|
| 38            | N_CONF     | Negative confirmation of command by device (IEC 60870 [P/N])                | _VSB_PN_BIT            |
| 39            | TEST       | Test bit (IEC870 [T])                                                       | _VSB_T_BIT             |
| 40            | WR_ACK     | Writing acknowledged                                                        | _VSB_WR_ACK            |
| 41            | WR_SUC     | Writing successful                                                          | _VSB_WR_SUC            |
| 42            | NORM       | Default status                                                              | _VSB_NORM              |
| 43            | N_NORM     | Deviation normal status                                                     | _VSB_ABNORM            |
| 44            | BL_870     | IEC 60870 status: blocked                                                   | _VSB_BL_BIT            |
| 45            | SB_870     | IEC 60870 status: substituted                                               | _VSB_SP_BIT            |
| 46            | NT_870     | IEC 60870 status: not topical                                               | _VSB_NT_BIT            |
| 47            | OV_870     | IEC 60870 status: overflow                                                  | _VSB_OV_BIT            |
| 48            | SE_870     | IEC 60870 status: select                                                    | _VSB_SE_BIT            |
| 49            | T_INVAL    | External time stamp invalid                                                 | not defined            |
| 50            | CB_TRIP    | Breaker tripping detected                                                   | not defined            |
| 51            | CB_TR_I    | Breaker tripping detection inactive                                         | not defined            |
| 52            | OR_DRV     | Value out of the valid range (IEC 61850)                                    | not defined            |
| 53            | T_UNSYNC   | ClockNotSynchronized (IEC 61850)                                            | not defined            |
| 54            | PR_NR      | Not recorded in the Process<br>Recorder                                     | not defined            |
| 55            | T_DEV      | Configured time difference between internal and external timestamp reached. | not defined            |
| 56            | RES56      | reserved                                                                    | not defined            |
| 57            | RES57      | reserved                                                                    | not defined            |

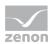

| Bit<br>number | Short term | Long name | zenon Logic identifier |
|---------------|------------|-----------|------------------------|
| 58            | RES58      | reserved  | not defined            |
| 59            | RES59      | reserved  | not defined            |
| 60            | RES60      | reserved  | not defined            |
| 61            | RES61      | reserved  | not defined            |
| 62            | RES62      | reserved  | not defined            |
| 63            | RES63      | reserved  | not defined            |

# Information

In formulas all status bits are available. For other use the availability can be limited.

You can read details on status processing in the Status processing chapter.

# 11.1.5.3.3 Logical Operators

Logical links: Variables will only be checked for the logical value '0'; if the value does not equal '0', it will be considered as '1'.

In contrast to bit formulas, the technical range can be modified by a stretch factor -> (not equal '0' or '1').

| Operator | Meaning                |
|----------|------------------------|
| AND      | logical 'AND'          |
| NOT      | Negation               |
| OR       | logical 'OR'           |
| XOR      | logical 'EXCLUSIVE OR' |

The operators have the following priority in the formula calculation:

| Priority | Operator                      |
|----------|-------------------------------|
| 1        | & (operator for bit formulas) |
| 2        | NOT                           |

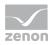

| Priority | Operator |
|----------|----------|
| 3        | AND      |
| 4        | XOR/OR   |

## **♥** Info

Up to 99 variables can be linked in one formula. X01 to X99.

## ♥ Info

The status bits NORM and N\_NORM are only available in the formula editor and cannot be engineered via the status.

#### 11.1.5.3.4 Bit formulas

Bit formulas only have a logical high or low state. In contrast to logical formulas, the raw value is already predefined  $(\mathbf{0},1)$ .

| Operator | Description |
|----------|-------------|
| &        | AND         |
|          | OR          |

# 11.1.5.3.5 Example: ORing bitwise

You want to find out if one of the user status bits 1-8 (M1 ... M8) of the variable X01 is set.

#### **USUAL FORMULA:**

X01.M1 OR X01.M2 OR X01.M3 OR X01.M4 OR X01.M5 OR X01.M6 OR X01.M7 OR X01.M8

This query can be made much easier by the logical ORing of the overall status.

### **LOGICAL ORING**

X01.Status & 0xFF

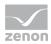

The constant can be entered in hexadecimals, as described above:

*OxFF* corresponds to decimal *255*; these are the first eight status bits (binary 11111111). If one of these bit is set to *1*, the result of this bitwise ORing is *1* (true), otherwise it is *0* (false).

If, for example, all user status bits except the user status bit M7 should be queried, the binary statement for this would be: 10111111. Bit 7 is not of interest and is thus set to 0. This corresponds to 0xBF in hexadecimal. The expression for the formula is then: **X01.Status & 0xBF**.

Instead of ORing bitwise with a constant, the value can also be directly compared to a decimal number. If the comparison is wrong, the binary value is 0 (false) otherwise it is 1 (true).

#### **Example:**

You want to find out if the value is equal to the constant 202: The formula is:

#### X01.value = 202

If the value is equal to the constant 202, the result of the comparison is 1 (True) otherwise it is 0 (False).

**Note:** The bitwise ORing works with the OR character (I), the same as in this example.

## 11.1.5.3.6 Comparison operators

Comparison operators are for the direct comparison of two numeric values. The result of this comparison is a binary value. "0" if the condition is not fulfilled and "1" if the condition is fulfilled.

| Operator | Description        |
|----------|--------------------|
| <        | less               |
| >        | greater            |
| <=       | Less than or equal |
| >=       | greater or equal   |
| =        | Equal              |
| <>       | unequal            |

To the left and to the right of the comparison operator, there has to be a (total) value or a (total) status, single bits cannot be used with these comparison operators.

There can also be a constant to the right of the comparison operator.

These constants are entered as hexadecimal values or decimal values in the combined element. Hexadecimal numbers are automatically converted to decimal numbers by clicking on **OK**. For example, 0x64 corresponds to the numerical value 100.

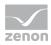

**Note:** The combined element is not available in the **Batch Control** module.

## Example

X01.value >= X02.value

The result is 1, if the value of X01 is higher than or equal to the value of X02

X01.value = 0x64

The result is 1, if the value of X01 is exactly equal to the numeric value 100 (= hex 0x64)

(X01.value = 0x64) OR (X01.value = 0x65)

The result is 1, if the value of X01 is exactly equal to the numeric value 100 or 101 (= hex 0x64 and hex 0x65)

# 11.1.5.3.7 Examples for formulas

#### SIMPLE LOGICAL AND LINKING BETWEEN TWO BIT VALUES

# Example

Formula: X01.03 AND X02.03

This formula has the status TRUE, if both **bit 3** of variable 1 and **bit 3** of variable 2 both have the value 1.

#### COMPARISON OF AN VALUE OR STATUS OF A VARIABLE

# **Example**

(X01.Value> X02.Value)

### COMPARE COMPARISONS TO ONE OTHER ON A LOGICAL BASIS

# Example

(X01.Value > X02.Value) AND (X01.Value = X02.Value)

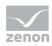

#### **COMPARE WITH VALUE BITS AND STATUS BITS**

## Example

(X01.Value> X02.Value) AND (X01.Value = X02.Value) OR (X01.03 = X02.03)

#### COMPARE A VALUE WITH A DECIMAL OR HEXADECIMAL VALUE

## Example

Formula: (X01.Value = 111)

Formula: (X01.Value = 0x6F)

If a hexadecimal values is used, this is later transferred to decimal by clicking on **OK**. If a decimal value is entered and confirmed, the value continues to be displayed as a decimal value after reopening.

## **♥** Info

It is not possible to use a comma or a period when entering values.

## 11.1.6 Toolbar - Command sequences editor (execution mode)

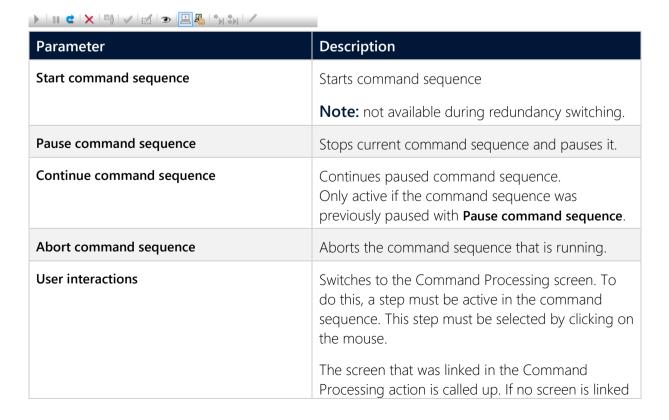

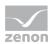

| Parameter                                                     | Description                                                                                                    |
|---------------------------------------------------------------|----------------------------------------------------------------------------------------------------|
|                                                               | in the Command Processing action, the linked screen of the Command Processing group is used.                                                               |
|                                                               | <b>Note:</b> Only active is the action is being executed and a user interaction is expected, for example with a two-step action or an active interlocking. |
| Check command sequence for errors                             | Checks configured command sequence for logical consistency and possible errors.                                                                            |
|                                                               | The result is displayed in a dialog.                                                                                                    |
|                                                               | No errors during this command sequence.                                                                                                    |
|                                                               | Checking the command sequence resulted<br>in the following warnings/errors:<br>{error details}                                                             |
| Edit element                                                  | Calls up a dialog with the element properties for switchgear allocation (on page 70) and transition (on page 66).                                          |
|                                                               | No changes can be made in execution mode.<br>Switch the editor to edit mode in order to make<br>changes.                                                   |
|                                                               | Note: not available for step.                                                                                                    |
| Graphical design                                              | Calls up dialog to select the graphical design (on page 62).                                                                                               |
|                                                               | The following can be selected:                                                                                                    |
|                                                               | ▶ Background color                                                                                                    |
|                                                               | ► Grid On/Off                                                                                                    |
|                                                               | ▶ Grid color                                                                                                    |
|                                                               | ► Show element IDs                                                                                                    |
| Switch to automatic mode                                      | Switches execution of the switching step to automatic mode (on page 59).                                                                                   |
| Switch to semi-automatic mode                                 | Switches execution of the switching step to semi-automatic mode (on page 59).                                                                              |
| Continue command sequence only at selected execution position | Continues a command sequence from the selected element only.                                                                                               |

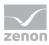

| Parameter                                            | Description                                                                                                    |
|------------------------------------------------------|----------------------------------------------------------------------------------------------------|
|                                                      | Note: only available in semi-automatic mode.                                                                          |
| Continue command sequence at all execution positions | Continues a command sequence at all positions available - regardless of the respective position of the mouse pointer. |
|                                                      | Note: only available in semi-automatic mode.                                                                          |
| Switch command sequence to edit mode.                | Switches to edit mode - command sequences can be edited and repositioned.                                             |

# 11.2 Create command sequence

Command sequences are named and renamed in the **Command sequence configuration** dialog. A descriptive text can also be configured.

You create a new command sequence in the list of command sequences (on page 34).

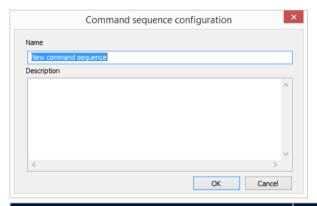

| Parameter | Description                                                                                                    |
|-----------|----------------------------------------------------------------------------------------------------|
| Name      | Name of the new command sequence.                                                                                                    |
|           | The name must not contain a question mark (?), a semicolon, an @ or an asterisk (*).                                                                                                    |
|           | Maximum length: 256 characters.                                                                                                    |
|           | <b>Note:</b> When duplicating command sequences, the existing name is supplemented with the prefix " <b>Copy of</b> ". If the maximum length is exceeded by this, the name is shortened to the allowed length starting from the last character. |

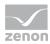

| Parameter   | Description                                                                                                    |
|-------------|----------------------------------------------------------------------------------------------------|
| Description | (Optional) text for the description of a command sequence.  You can change the description afterwards. To change the description, select the <b>Rename command sequence</b> symbol. |

#### **CLOSE DIALOG**

| Option | Description                                 |
|--------|---------------------------------------------|
| ОК     | Applies settings and closes the dialog.     |
| Cancel | Discards all changes and closes the dialog. |

# 11.3 Tooltips

Tool tips in the command sequence editor visualize the respective status of a step and provide further information via the respective status (on page 92).

#### **DISPLAY OF THE TOOL TIP:**

To have a tool tip displayed, go to the respective step in the command sequence grid. The tool tip appears automatically when the mouse is positioned over the step.

#### **STRUCTURE:**

The tool tip consists of:

- ▶ Command Processing command (action of a Command group)
  - Internal ID
  - Allocated switchgear
- General
  - Step status
  - Internal state
  - Number of executions
- Overall duration (duration)
  - ▶ Date and time stamp for start and end

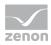

- Chronological sequence in detail (overall duration)
  - Switchgear allocation
     Date and time stamp for start and end
  - Duration of execution
     Date and time stamp for start and end
  - Wait for subsequent condition
     Date and time stamp for start and end

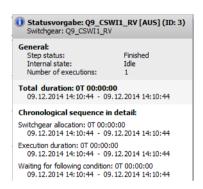

# 11.4 Execution status

The following states are possible:

| Description                                                                                                    |
|----------------------------------------------------------------------------------------------------|
| The command sequence is in idle state.                                                                                                    |
| When starting a command sequence, it changes to <i>running</i> status.                                                                                                    |
| A step was skipped due to the project configuration (on page 28).                                                                                                    |
| As soon as the execution is finished, the command sequences switches to <i>Finished</i> status. In this status execution is not possible.                                                                            |
| The command sequence switches to paused status.                                                                                                    |
| <ul> <li>Within the command sequence, the process stops at:</li> <li>Waiting for Finished</li> <li>Waiting for Allocation</li> <li>Waiting for interlocking condition</li> <li>Waiting for Phase finished</li> </ul> |
|                                                                                                    |

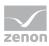

| Status                      | Description                                                                                                    |  |
|-----------------------------|----------------------------------------------------------------------------------------------------|--|
|                             | ► Check for parallel execution                                                                                             |  |
| Aborting                    | Aborts the process and changes to Aborted.                                                                                 |  |
| Aborted                     | Command sequence process was aborted.                                                                                      |  |
|                             | If a command sequence cannot be started when the process is repeated, its status automatically changes to <i>aborted</i> . |  |
| Newly-occurred interlocking | Command sequence is stopped. Aborting the command sequence is now possible.                                                |  |
|                             | This status occurs in the following scenario:                                                                              |  |
|                             | An interlocking condition (one-step or two-step) waits for<br>confirmation.                                                |  |
|                             | Whilst a confirmation is waited for, the active interlocking has<br>changed again.                                         |  |

## **ACTIVE ELEMENT AND JUMP TARGETS**

| Status   | Description                                                                                                    |
|----------|----------------------------------------------------------------------------------------------------|
| Continue | If an object is paused and an active element is located after it, <i>continue</i> has the same effect as <i>Next step</i> . This also includes jumps. |
|          | For a step command, the command only affects the jump in the same branch.                                                                             |
| Break    | Has now effects for jump targets. Already defined targets remain.                                                                                     |
| Others   | Always causes the deletion of the jumps.                                                                                                    |
|          | For a step command, only the jump in the area of the command sequence is deleted.                                                                     |

# 11.5 Symbols and Color

The states during the process of a command sequence are displayed using different symbols. Some symbols are also used for transitions and end parallel branch.

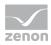

## SYMBOLS AND WHAT THEY MEAN:

| Symb<br>ol | Meaning                                                                                                    |  |
|------------|----------------------------------------------------------------------------------------------------|--|
| 8          | Command sequence starts                                                                                                    |  |
| ••         | The connection is established.                                                                                                    |  |
|            | Wait for switchgear allocation. The switchgear of the step is already used in a different command sequence or is already assigned the <i>NET_SEL</i> status bit.                                                           |  |
| O          | During the execution of a step and the waiting for Reaction finished.                                                                                                    |  |
|            | ▶ With transitions: Whilst running and waiting for transition condition.                                                                                                    |  |
|            | ▶ With end parallel branch: Waiting for all branches combined.                                                                                                    |  |
| <b>⊘</b>   | Step has finished                                                                                                    |  |
|            | <ul> <li>With transitions: Waiting for transition condition met.</li> </ul>                                                                                                    |  |
|            | With end parallel branch: Waiting for all parallel branches finished and waiting<br>for following condition.                                                                                                    |  |
| <b>±</b>   | Values are written.                                                                                                    |  |
| •          | User interaction required. Calls up configured Command Processing screen.                                                                                                    |  |
| •          | Command sequence is in semi-automatic mode and waits for the next step.  To do this, click on the "Continue command sequence at all execution positions" button.  It calls up the Command Processing screen (on page 110). |  |
| R          | Multiple executions.                                                                                                    |  |
|            | Occurs with an attempt to execute the exact same of steps at the same time.                                                                                                    |  |

If an error occurs during a step, the step is marked as faulty until it is restarted.

If a command sequence is paused, the current status is shown as a symbol.

### **STATUS**

The execution status (on page 92) of **steps**, **transitions** and **End parallel branch** is visualized in color:

| Status        | Color  |
|---------------|--------|
| Idle:         | White  |
| In execution: | green  |
| Skipped:      | petrol |

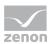

| Status                      | Color            |
|-----------------------------|------------------|
| Finished:                   | blue             |
| Pausing:                    | Two colors:      |
|                             | ▶ orange         |
|                             | ▶ Original color |
| Paused:                     | orange           |
| Aborting:                   | Two colors:      |
|                             | ▶ red            |
|                             | ▶ Original color |
| Aborted:                    | red              |
| Restarting:                 | Two colors:      |
|                             | ▶ green          |
|                             | ▶ Original color |
| Timeout:                    | red border       |
| Newly-occurred interlocking | red border       |

#### BEHAVIOR FOR THE STOP COMMAND

After a Stop command, the steps, transitions and end parallel branch immediately go to Stopped status, even if other elements are still waiting for a condition for stopping. Further subsequent commands such as Cancel are ignored. The Stopped status remains displayed.

# 11.6 Validate command sequence

Command sequences can be checked for errors during configuration.

- ▶ Validation is only possible in edit mode.
- ▶ Validation takes place automatically when switching from edit mode to execution mode.

To validate a command sequence, click on the corresponding symbol in the toolbar of the command sequences editor in Runtime (green tick - **Check command sequence for errors**). The command sequence thus is checked for functionality according to internal rules; the following in particular is checked:

> Syntax (all lines connected, processable from begin to end, etc.)

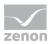

- Variables
- Data Types

The result of the check is displayed as a dialog in plain text. Found errors are also saved in the log file which can be analyzed with the Diagnosis Viewer.

Rules that must be adhered to during configuration can be found in the Project configuration rules for recipes chapter.

## **▲**Attention

Command sequences that are not connected at the time of validation are ignored during validation. Their content and processes are not checked.

#### **DIALOG: VALIDATION OK**

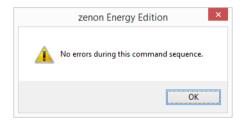

#### **DIALOG: VALIDATION WITH ERRORS**

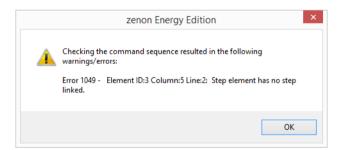

If errors occur during checking, they are displayed in this dialog.

This error information includes:

- Error number
- ▶ Element ID
- Position in the command sequence grid
- Error text

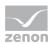

# 11.7 Teaching

Configured Command Processing processes can be recorded in the zenon Runtime simulation with the help of teaching. As a result of this process, corresponding command sequences are configured in the simulation image in Runtime during the teaching process.

The command sequence configuration created this way can still be changed manually and imported in real time by importing the simulation image created as a result.

All steps are carried out in zenon Runtime. Additional configuration in for teaching in the zenon Editor is not necessary.

#### <del>.</del>

#### Information

The teaching process for the **Command Sequencer** module is also available if Runtime is running in **Process Recorder**'s playback mode.

## 11.7.1 Teaching process

Command Processing actions are processed in a project simulation during an active teaching process and applied in the command sequence selected for teaching. The Command Processing action is incorporated as a step element in the command sequence grid. Elements can also be inserted manually in the command sequence grid during teaching. The teaching process is not interrupted as a result

In order to be able to execute Command Processing actions from different process images, the teaching process also remains active when the command sequences editor is closed.

During this process, it is possible to switch between Command Processing screens and desired zenon screens in Runtime. It is thus also possible to apply Command Processing actions from different zenon screens in the command sequence. A requirement for this is that there is at least one Command Processing action included in the respective zenon screen.

Teaching is always carried out in the project simulation. As a result, it is ensured that ongoing real-time operation is not affected or that damage is caused by incorrect project configurations. The command sequence can also be edited and changed after the teaching process. An element can still be added manually and processes can be rearranged.

For a command sequence, the teaching process can be repeatedly started and stopped in the simulated Runtime environment.

The command sequences created this way can then be imported directly into the screen with the command sequence editor in real operation. The command sequences can be edited in the

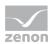

command sequence editor. This is already possible in the project simulation as well as after import in real operation. Import is always carried out in real operation: in the screen directly with the command sequence editor, using a button in the tool bar of the **list of command sequences (on page 39).** 

#### **TEACHING IN THE COMMAND SEQUENCE GRID**

The teaching cursor can be positioned in any free cell in the command sequence grid by means of drag&drop. Repositioning of the teaching cursor is possible at any time. For example, for parallel branches, the individual branches can be taught consecutively.

During the teaching process, for each Command Processing action executed, the corresponding step is inserted into the cell of the command sequence grid on which the teaching cursor is currently located. Once a step has been inserted, the teaching cursor is moved down one cell.

If the new teaching cursor position is already occupied by an existing command sequence project configuration, all elements below this in the grid are moved down one line. If existing lines are separated as a result, these are automatically connected again. As a result, it is ensured that a valid command sequence that already exists remains free of errors through the teaching process.

Expansion of the grid is possible up to a total of 1,000 lines. The teaching is canceled after this limit has been reached. The user is informed of this with a dialog.

#### IMPORT COMMAND SEQUENCES FROM SIMULATION IMAGES

Import is only carried out after Runtime has been switched from project simulation to real operation. The **Import command sequence from simulation screen** (on page 48) button is in the screen with the command sequence editor on the tool bar in the **List of command sequences** (on page 39):

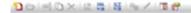

You can find further information on this in the import command sequence(s) from simulation image (on page 48) chapter.

## 11.7.2 Dialog when teaching is canceled

Certain events in zenon Runtime lead to an ongoing teaching process being canceled. This cancellation of the teaching process is visualized with warning dialogs. In addition, CEL entries and LOG entries are created for the respective events.

The teaching process is canceled:

- When the project simulation is stopped in Runtime.
- When the **Stop teaching** button is clicked on.
- When the mode of the taught command sequence is switched from *edit mode* into *execution mode*.

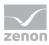

- During an XML export of the taught command sequence.
  Note: Caution, no warning dialog appears here. The teaching is stopped automatically. The previously-taught elements are retained however.
- With XML import, if the taught command sequence is already present in the XML import file and Overwrite existing command sequence is selected for the import options. The previously-taught elements are lost!
- In the event of changes to the taught command sequence:
  - Save
  - Delete
  - Rename

In doing so, no distinction is made on how the command sequence is changes: for example, by means of keyboard shortcut, clicking on a corresponding symbol, selection from a context menu, etc.

#### DIALOGS DURING TEACHING

When the teaching process is canceled, the user is notified of this with warning dialogs. Different dialogs are shown depending on the cause of cancellation.

#### **CLOSING ZENON RUNTIME**

If Runtime is closed during an active teaching process, the user is notified of this with a dialog:

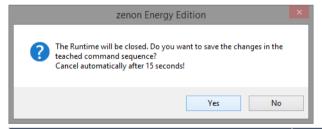

| Parameter | Description                                                                            |
|-----------|----------------------------------------------------------------------------------------|
| Yes       | The changes are saved in the current command sequence to be taught. Runtime is closed. |
| No        | The Runtime will be closed. The new elements of the command sequence are not saved.    |

If no button is clicked on, Runtime is automatically closed once 15 seconds have elapsed. The current command sequence is not saved.

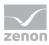

#### NO AVAILABLE LINE IN THE COMMAND SEQUENCE GRID

The command sequence grid is expanded by one line during the teaching process if necessary. If the maximum number of 1,000 lines has been reached, the teaching process is canceled and the following dialog is displayed:

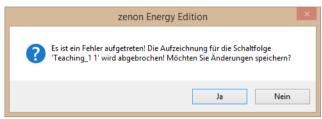

| Parameter | Description                                                                                      |
|-----------|--------------------------------------------------------------------------------------------------|
| Yes       | Ends the active teaching process and saves the project configuration of the command sequence.    |
| No        | Ends the active teaching process. <b>Caution:</b> All new elements since the last save are lost. |

#### **RENAMING THE COMMAND SEQUENCE**

If a command sequence is renamed during an active teaching process, the teaching is canceled. The following dialog appears:

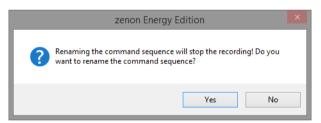

| Parameter | Description                                                                                                    |
|-----------|----------------------------------------------------------------------------------------------------|
| Yes       | Ends the active teaching process. The command sequence is saved with the current content for the command sequence.  A new teaching process is possible. |
| No        | The command sequence is not renamed.  The current teaching process is continued. Changes that have previously been made are not saved.                  |

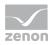

### **DELETING THE COMMAND SEQUENCE**

If a command sequence is deleted during an active teaching process, the following dialog is displayed before deletion:

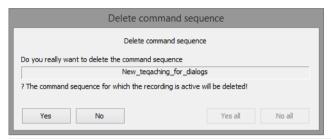

| Parameter                      | Description                                                                                                    |
|--------------------------------|----------------------------------------------------------------------------------------------------|
| [Name of the command sequence] | Name of the command sequence that is to be deleted.                                                                                                    |
|                                | It is always only the current command sequence name that is displayed. The next command sequence to be deleted is shown after the <b>Yes</b> or <b>No</b> button is clicked on. |
| Yes                            | Ends the active teaching process. The command sequence is saved with the current content.                                                                                       |
|                                | A new teaching process is possible.                                                                                                    |
| No                             | The command sequence is not renamed.                                                                                                    |
|                                | The current teaching process is continued. Changes that have previously been made are not saved.                                                                                |
| Yes all                        | Deletes all selected command sequences without requesting confirmation.                                                                                                    |
|                                | <b>Note:</b> Not active if only one command sequence has been selected for deletion.                                                                                            |
| No all                         | Does not delete any of the selected command sequences. The teaching process for the command sequence to be taught continues to be active.                                       |
|                                | <b>Note:</b> Not active if only one command sequence has been selected for deletion.                                                                                            |

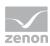

## 11.7.3 Engineering

In order to be able to use teaching in zenon Runtime, process screens with a corresponding (Command Processing) engineering in the zenon Editor are required.

In addition, carry out the following steps:

#### **ENGINEERING IN THE EDITOR**

- Create a screen of type Command Sequencer
- Insert the Command sequence editor control element template into the screen.
- Create a screen switching function for the configured screen.
- Create an activate/deactivate project simulation function.
- Link the created functions in the project.

#### **RUNTIME**

- 1. Start the zenon Runtime.
- 2. Start the project simulation.
- 3. Change to the Command Sequencer screen
  - a) Create a new command sequence or select an existing command sequence for editing.
  - b) Click on the **Start teaching** button in the command sequence editor.
  - c) Position the **teaching cursor** element in the command sequence grid.
- 4. Switch to any desired process screen.
- 5. Carry out the Command Processing actions.

  The corresponding step to the command sequence is added in the command sequence grid.

  This also happens if the command sequence image is not displayed in Runtime.
- 6. If necessary, edit the command sequence configuration. To do this, switch to the command sequencer screen:
  - a) Taught steps can be repositioned in the command sequence grid by means of drag&drop.
  - b) The teaching cursor can be repositioned in the command sequence grid for another teaching process by means of drag&drop.
  - c) To do this, continue the teaching process with step 4.
- 7. End the teaching process by clicking on the **Stop teaching** button.
- 8. Correct the end element at the end of the command sequence configuration.

  Note: An empty line always remains before the end element by ending the teaching process.

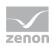

Move the end element up one position or drag a line through the empty cell that has been created in order to complete the command sequence configuration correctly.

- 9. Check your command sequence configuration by clicking on the **Check command sequence for errors** button.
- 10. End the Runtime simulation.
- 11. Switch to the command sequences editor
- 12. In the **List of command sequences** window, click on the **Import command sequence from simulation image** (on page 48) symbol.
- 13. Select, in the **import options** dialog, the desired command sequence and accept this by clicking on the **OK** button in the **list of command sequences**.

# 11.8 Configuration rules for command sequences

The following important principles are applicable for configuration:

#### **GENERAL**

- ► For all elements all connection points must be connected. Exception: Jump targets. Only two of the three input connection points need to be linked there.
- The **begin element** is always present only once with a command sequence and marks the beginning of the process.

**Note:** The begin element cannot be deleted.

▶ The **end element** is always present only once with a command sequence and marks the end of the process.

Note: The end element cannot be deleted.

- Steps can be inserted anywhere. Several steps can also be placed in succession.
- ▶ There should be at least one active step in a command sequence.

### **TRANSITIONS**

Two transitions may not lie one after the other.

#### **BRANCHES**

- ▶ The first element after a **Begin branch** must be a transition.
- The individual branches which start at **Begin branch** must all end in an **End branch** never in an **End parallel branch**. Any element can be placed between begin and end of a branch even

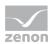

- parallel branches as long as they are closed before the **End branch** element. An end branch can be replaced with jump targets at any point, including within a parallel branch.
- It is not necessary to have an **End branch** for each **Begin branch**. You can, for example, have two **Begin branch** elements ending in one **End branch**, or the other way round.
- It is not necessary to have an **End branch** for a **Begin branch**. It can simply end in a line. If for example you have a **Begin branch** element with two paths and one of the paths ends in a jump target, it does not make sense to have an **End branch**.

#### PARALLEL BRANCHES

- ▶ Each parallel branch must contain at least one step.
- ▶ The first element after a **Begin parallel branch** must not be a transition.
- The individual branches that start at a **Begin parallel branch** must all end in one **End parallel branch**, but must never end in an **End branch**. You may use any elements between **Begin parallel branch** and **End parallel branch** even branches as long as they are closed before the **End parallel branch**.
- Not all branches which were started in a **Begin parallel branch** must end in an **End parallel branch**. It is enough when all branches converge over an **End parallel objects**. Equally branches from different **Begin parallel branch** objects may converge in a single **End parallel branch**.
- parallel branches allows embedding of additional parallel branches.
  In doing so: each embedded parallel branch must recombine with the superordinate parallel branch

#### LINES IN THE COMMAND SEQUENCE GRID

- Lines may be used as connections between any objects. It is allowed to add any number of lines after another.
- Lines must not be used to connect two equal connection points.

  For example: Both inputs of two steps must not be connected directly with a line. In the engineering this connection is allowed. It is however displayed in red (error) and in the validation (on page 95) an error message is displayed.

#### **JUMP TARGETS**

- Jump targets correspond to an end branch. They are intended to
  - jump between branches,
  - jump out of branches,
  - engineer loops

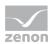

For this, the following applies: A path which ends in a jump target must have started with a **Begin branch**. Otherwise the end is not reached.

- ▶ Jump targets consist of tree inputs and one output. At least two inputs and the output must always be connected. At this it makes no difference which input connection point is connected.
- Jump targets can be switched consecutively if at least two input connection points are allocated.
- ▶ Jumps are prohibited:
  - between parallel branches
  - to jump out of a parallel branch
  - to jump in a parallel branch.

## 11.9 CEL entries

Processes in zenon Runtime are supported and visualized by entries in the Chronological Event List.

The following entries are written to the CEL:

- Command sequence created: Command sequence [command sequence name] created
- Command sequence duplicated: Command sequence duplicated. New: [command sequence name] source: [command sequence name]
- Command sequence renamed: Command sequence renamed. New: [command sequence name] old: [command sequence name]
- Command sequence completed: Command sequence [command sequence name] completed
- Command sequence canceled:
   Command sequence [command sequence name] canceled
- ▶ Manual step executed:
   Manual script executed. Command sequence [command sequence name]; previous element
   ID: [Element ID] (column [column number in the command sequence grid] line [line number in the command sequence grid])
- ▶ Manual jump carried out:

  Manual jump carried out. Command sequence [command sequence name]; start: Subsequent element ID: [Element ID] (column [column number in the command sequence grid] line [line number in the command sequence grid]) target: Previous element ID: [Element ID] (column

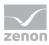

[column number in the command sequence grid] — line [line number in the command sequence grid])

Skip step: The action [step name] was skipped.

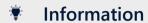

You can find further information on CEL in the Chronological Event List manual.

# 12 Command sequences and simulation mode

# 12.1 Import command sequence(s) from simulation image

Import is only carried out after Runtime has been switched from project simulation to real operation. The **Import command sequence from simulation screen** (on page 48) button is in the screen with the command sequence editor on the tool bar in the **List of command sequences** (on page 39):

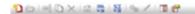

The button opens a dialog. In this dialog, you can arrange configured command sequences from one or more simulation images for import into zenon Runtime.

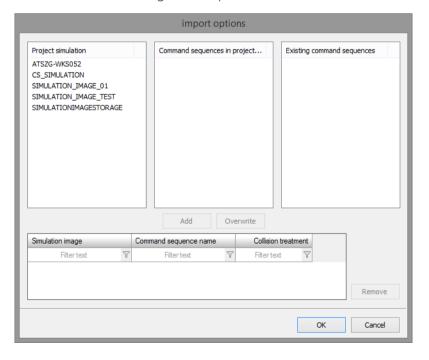

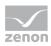

| Parameter                               | Description                                                                                                    |
|-----------------------------------------|----------------------------------------------------------------------------------------------------|
| Project simulation                      | List of all existing project simulation images.                                                                                                    |
|                                         | Only one simulation image can be selected at a time.                                                                                                    |
| Command sequences in project simulation | List of all configured command sequences from the selected project simulation.                                                                                                    |
|                                         | Multiple selection is possible.                                                                                                    |
| Existing command sequences              | Pre-existing command sequences in the zenon project that is currently running.                                                                                                    |
| Add                                     | Adds selected command sequences from the <b>Command sequences in project simulation</b> list to the <i>List of command sequences to be applied</i> .                                                                                                    |
|                                         | Only active if at least one command sequence from a simulation image has been selected.                                                                                                    |
| Overwrite                               | Adds a command sequence from the <b>Command sequences in project simulation</b> list to the <i>List of command sequences to be applied.</i> This command sequence overwrites the existing command sequence in the command sequences editor in Runtime!                                                                                                    |
|                                         | This button is only active if just one command sequence has been selected and the selected command sequence is already in the <b>existing command sequences</b> list. The command sequence is thus already present in the command sequences editor and is overwritten.                                                                                               |
|                                         | With multiple selection of command sequences from a project simulation, the button is then grayed out if the selection contains a command sequence that is not yet present in the list of <b>existing command sequences</b> . A new command sequence is created when transferring to Runtime. This new project configuration is given a serial number in the naming. |
| List of the command sequences to be     | Assigned command sequences that are applied in                                                                                                    |

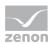

| Parameter    | Description                                                                                                    |
|--------------|----------------------------------------------------------------------------------------------------|
| transferred. | the current Runtime environment.                                                                                                    |
|              | <ul> <li>Simulation image:         Name of the simulation image from which the command sequence comes.     </li> </ul>                                                                                                    |
|              | <ul> <li>Command sequence name:         Name of the command sequence as saved in the simulation image.     </li> </ul>                                                                                                    |
|              | ➤ Conflict handling:  The type of conflict handling depends on how the respective command sequence is transferred to the list. Depending on the button used (Add or Overwrite), the conflict handling is prescribed and cannot be changed. |
|              | Note: List can be sorted and filtered.                                                                                                    |
| Remove       | Removes highlighted command sequence from the List of command sequences to be applied.                                                                                                    |
|              | Multiple selection is possible. A new assignment from <b>Command sequences in project simulation</b> is possible.                                                                                                    |
| ОК           | Closes the dialog and applies project configurations from the <i>list of command sequences</i> to be applied in the command sequences editor.                                                                                              |
| Cancel       | Discards all changes and closes the dialog.                                                                                                    |

If the **Command Sequencer** module is operated in the zenon network, the following rules are applicable:

- ▶ If the dialog is called up, the **project simulation** list is filled with the simulation images from the server.
  - If a server is lost, the dialog with an empty **project simulation** list is called up.
- ▶ The **command sequences in project simulation** list is also filled with data from the server on the client. The list is empty if the server is lost.

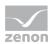

## 12.2 Creating a simulation image

In order to be able to create a simulation image in zenon Runtime, carry out the following steps in the zenon Editor:

- 1. Create a new function:
  - In the toolbar or in the context menu of the **Functions** node, select the **New function** command.
  - The dialog to select a function is opened.
- 2. Select, in the dialog from the **Applications** group, the **Activate/deactivate project simulation** function
  - The dialog to configure the project simulation is opened.
- 3. Name the function.
- 4. Link the function to a button.

### **OPERATION IN RUNTIME**

If the dialog is not offered in the Runtime, each restart of a simulation overwrites the previous simulation image!

### Information

You can find more information in the project simulation manual.

The current status is read with the system driver variable [system information] Runtime status (simulation)

## 13 Command sequences in the zenon network

The **Command Sequencer** module is also available in the zenon network. Command sequences are always executed on the Server in the process. Each client can execute and administer command sequences.

If a computer works as a Client in the network, all changes to the command sequence(s) are transferred to/from the **Primary Server**. If there is a **Standby Server** in the current network topology, all command sequences are synchronized by the **Primary Server**. The **Standby Server** synchronizes itself automatically.

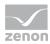

### **DISPLAY OF DIALOGS**

If a command sequence is started by means of a function or button in the command sequences editor, dialogs are always called up on the computer on which the command sequence was started.

#### These are:

- Command Processing screens
- Error message

### **REDUNDANCY**

The **Command Sequencer** module supports, from zenon version 7.50, the redundant zenon network.

The following redundancy types are supported:

- Rated network
- Non-dominant network
- Dominant network

### **ZENON NETWORK**

You can find further information on the configuration of redundancy in the Network manual.

- Types of redundancy
  - Redundancy in a rated network
  - ▶ Redundancy in a non-dominant network
- Authorization in the network
- Functions in the network

## 13.1 Particular aspects for the Command Processing screen

If user interaction has been configured in the Command Processing, the following is applicable:

- the Command Processing screen is automatically called up on the computer on which the command sequence was started.
- On all other computers, the Command Processing screen can be called up by clicking on the **User interaction** button.
- ▶ When executing a two-step step, a Command Processing screen is called up once there are no more active interlockings. The Command Processing screen is either that of an action or if no screen has been configured there the Command Processing screen of the command group.

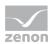

## 13.2 Simulation images in network projects

If the **Command Sequencer** module is operated in the zenon network, the following rules are applicable:

- If the dialog is called up, the **project simulation** list is filled with the simulation images from the server.
  - If a server is lost, the dialog with an empty **project simulation** list is called up.
- ▶ The **command sequences in project simulation** list is also filled with data from the server on the client. The list is empty if the server is lost.

### 13.3 Behavior in the zenon network

The network concept of the **Command Sequencer module** works according to the following principle:

- ▶ The command sequences can be configured on the client, as well as the **Server** or on the **Standby Server**.
- ▶ The configured command sequences are administered on the **Primary Server** and distributed to the clients.
- The command sequences can be operated on both the client and the **Server**.
- ▶ The command sequences are always executed on the **Primary Server**.
- With redundancy switching, the command sequences are canceled. These can be restarted manually on the new **Primary Server**.

### **ROLE SWITCH BETWEEN SERVER 1 AND SERVER 2**

- Redundancy switching is delayed until all active command sequences have been completed.
- The start of command sequences is blocked during a redundancy switching. The buttons on the client are grayed out in this time.
  - ▶ This redundancy switching can be planned in a **Rated network**.
  - In a **dominant network** or a **non-dominant network**, redundancy switching is carried out when the **Primary Server** fails.
- It is possible to start command sequences again once the switch has been carried out or if the switch has been completed.
  - An entry is written to the CEL in this case.
- ▶ CEL messages are written for the following events:
  - Start of a command sequence on the server is blocked.
  - If a command sequence in the dominant network is to be started on the **Server 2**.

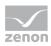

- The command sequence cannot be started because there is currently a redundancy switch pending.
- **Note:** No CEL message is generated if an incorrect command sequence is started.

### **LOG ENTRY**

| Entry                                                                                                    | Level      | Description                                                                          |
|----------------------------------------------------------------------------------------------------|------------|--------------------------------------------------------------------------------------|
| The sequence (mrid: <id1>, crid:<id2>)<name> could not be started, because a redundancy switch is pending.</name></id2></id1> | ERRO<br>RS | The command sequence cannot be started because there is a redundancy switch pending. |

### SPECIAL CASE: TWO SERVERS IN THE NETWORK

In the event that, when switching the **Primary Server**, there are still command sequences running on the "new" **Standby Server**, these are canceled on the Standby. This can only occur if both servers in the network were no longer connected (due to a network failure for example) and are now connected again. In this case, the change to the command sequence is not transferred to the Primary Server.

This means that, if there is a connection and command sequences that are now canceled on the Standby have already been opened on the Primary Server, these continue to be considered as running. It can only be restarted again once this command sequence has been closed on **Server 1** and **Server 2**.

#### NO CONNECTION TO SERVER AND STANDBY

If the command sequence screen is opened on the Client when neither **Server 1** nor **Server 2** are contactable, the command sequences editor on the Client is not available. The command sequence editor remains empty. An error text is displayed in zenon Runtime instead of the command sequence image.

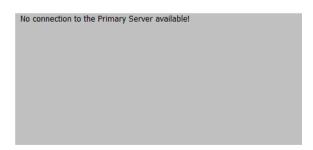

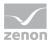

### **ERROR DIALOG**

If a command sequence cannot be started, the following error dialog is shown:

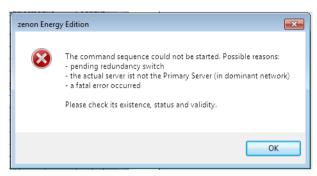

### 13.4 Authorization

The following rules are applicable for the **Command Sequencer** module with operating authorization:

- Operating authorization via Equipment model
  - ▶ In principle, all interactions are permitted in the command sequencer editor.
  - When a command sequence is started manually, a check is made to see whether there are operating authorizations for all variables of the command sequence (response variable). The command sequence is executed if this authorization is present.
  - In order to be able to execute a pending user interaction, the same user authorization as for the start of the command sequence is necessary.
  - ▶ All other interactions such as stopping, renaming, etc. do not need operating authorizations for the equipment model.
- Global operating authorization
  - ▶ Each start of a command sequence and each interaction needs the corresponding operating authorization.
  - No action is executed without a valid token.

# 14 Command sequences on the web client

If a zenon web server with the standard license is used:

- The settings for grid and color can be changed on the zenon Web Client
- No command sequences can be created or edited on the zenon Web Client
- ▶ The size of the editing area cannot be changed on the zenon Web Client

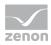

In the toolbar, all symbols that are not permitted on the zenon Web Client are deactivated; it is thus not possible to select the corresponding objects.

If zenon Web Server Pro is used, these restrictions do not exist.

# 15 Operating authorization

The following is applicable for operating authorizations for the **Command Sequencer** module:

- ▶ Global operating authorizations
  The executing computer must have the corresponding operating authorization. No interactions are permitted without the corresponding authorization.
  This authorization is applicable in general for all interactions. No distinction is made for individual content.
- Operating authorization via Equipment model
  - ▶ The start of a command sequence requires corresponding authorization for all response variables used in the command sequence.
  - A pending user interaction requires the same user authorization as for the start of the command sequence.
  - All other interactions such as *stopping*, *renaming*, etc. do not need operating authorizations.

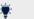

### Information

You can find further information on authorizations in the Network manual in the Operating authorizations in the network chapter.

# 16 Structure of the XML file for command sequences

Note:

- ▶ Changes to the XML file are for experts only and are not generally recommended.
- An invalid XML file can lead to problems during XML import. The import can fail as a result.
- Due to the fact that both the Command Sequencer module and the Batch Control module use a common XML structure, content and illustrations are the same as the terminology of

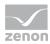

the Batch Control module. If these entries are missing in the XML file, the content is also invalid for command sequences.

## Information

This documentation of the XML file describes the elements "from top to bottom" according to how they occur in the file. Substructures contained therein are each described in detail in their own areas.

### Main nodes

The first level of the XML structure:

| Parameters | Description                                                        |
|------------|--------------------------------------------------------------------|
| xml        | XML declaration with XML version and character coding:             |
|            | version="1.0" encoding="utf-16"                                    |
| Subject    | Please note the detailed description for the content of this node. |

### **SUBJECT**

The **Subject** node contains general information on the XML file.

| Parameters  | Description                                                                     |
|-------------|---------------------------------------------------------------------------------|
| ShortName   | (Prescribed value)                                                              |
|             | zenOn(R) exported project                                                       |
| MainVersion | Version of zenon from which the XML export was carried out.  (Prescribed value) |
|             | 7500                                                                            |
| Apartment   | Please note the detailed description for the content of this node.              |

### **APARTMENT**

The **Apartment** node represents content for exported command sequence project configurations.

| Parameters | Description        |
|------------|--------------------|
| ShortName  | (Prescribed value) |

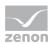

| Parameters      | Description                                                                                                    |
|-----------------|----------------------------------------------------------------------------------------------------|
|                 | zenOn(R) command sequencer                                                                                                    |
| Version         | Version of zenon from which the XML export was carried out.  (Prescribed value)  7500                                                                                                    |
| CommandSequence | Node for project configuration content of a command sequence.  Each individual exported command sequence configuration is represented with its own CommandSequence node.  Please note the detailed description for the content of this node. |

## COMMANDSEQUENCE

The node contains general information on the configuration of a command sequence.

| Parameters      | Description                                                                                                    |
|-----------------|----------------------------------------------------------------------------------------------------|
| Mrld            | ID of the command sequence. This ID must be unique for each command sequence and must not be issued twice.                                  |
| MrName          | Name of the command sequence.  Corresponds to the <b>Name</b> input field in the <b>Command sequence configuration</b> dialog.              |
| MrDescription   | Description of the command sequence. Corresponds to the <b>Description</b> input field in the <b>Command sequence configuration</b> dialog. |
| MrVersion       | Version of command sequence.  1  (Prescribed value)  Default setting that cannot be changed.                                                |
| MrSourceVersion | Original version of the command sequence.  O (Prescribed value)                                                                             |

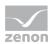

| Parameters       | Description                                                                                                 |
|------------------|----------------------------------------------------------------------------------------------------|
|                  | Default setting that cannot be changed.                                                                     |
| MrStatus         | Status/mode of the command sequence.   O Not used  I Edit mode  2 Not used  3 Execution mode                |
| RecipeType       | Type of command sequence.  Pfc  (Prescribed value)  Default setting that cannot be changed.                 |
| ApprovalTime     | Time stamp for approved command sequences.  No entry Is not used for the Command Sequencer module.          |
| ApprovalUserName | Name of the user who approved the command sequence.  No entry Is not used for the Command Sequencer module. |
| ApprovalUserID   | ID of the user who approved the command sequence.  No entry Is not used for the Command Sequencer module.   |
| OutdatedTime     | Obsolete time for the command sequence.  No entry Is not used for the Command Sequencer module.             |
| OutdatedUserName | Name of the user who set the command sequence to obsolete.  No entry                                        |

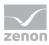

| Parameters     | Description                                                        |
|----------------|--------------------------------------------------------------------|
|                | Is not used for the <b>Command Sequencer</b> module.               |
| OutdatedUserID | ID of the user who set the command sequence to obsolete.  No entry |
|                | Is not used for the <b>Command Sequencer</b> module.               |
| Structure      | Please note the detailed description for the content of this node. |

### Structure node

Each configured command sequence is represented in the XML file with the **Structure\_[serial number]** node.

| Parameters      | Description                                                                                                    |
|-----------------|----------------------------------------------------------------------------------------------------|
| NODE            | Given text: zenOn(R) embedded object                                                                                                    |
| LastObjld       | Last-used ID of the command sequence.                                                                                                    |
| ColCount        | Total number of columns in the command sequence grid.                                                                                         |
| RowCount        | Total number of rows in the command sequence grid.                                                                                            |
| CenterColOffset | Start coordinates of the cell with the first element of a command sequence configuration in the command sequence grid.  O  (Prescribed value) |
| CenterRowOffset | Start coordinates of the row with the first element of a command sequence configuration in the command sequence grid.  O (Prescribed value)   |
| ChartObject     | Please note the detailed description for the content of this node.                                                                            |

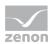

## ChartObject node

Each individual element of the command sequence grid is represented in the XML file with the **ChartObject\_[serial number]** node.

The respective XML elements differ depending on the element.

| Given text: zenOn(R) embedded object                                                                                                    |
|----------------------------------------------------------------------------------------------------|
| Type of element.  1 Start element  2 End element  3 Step  4 Transition  5 Begin branch  6 End branch  7 Begin parallel branch  8 End parallel branch  9 Switchgear allocation  10 Not used for command sequences  11 Line |
| 2                                                                                                    |

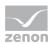

# 16.1 XML structure for elements - complete overview

This description offers a complete overview of all possible elements.

You can find a detailed description according to elements ....

### **START ELEMENT**

| Parameter | Description                                                                                                    |
|-----------|----------------------------------------------------------------------------------------------------|
| NODE      | Given text: zenOn(R) embedded object                                                                                                    |
| ТҮРЕ      | Type of element.  Always 1 for start element                                                                                                    |
| ChartId   | ID of the element in the sequence.                                                                                                    |
| ChartCol  | Coordinates of the column of the element in the command sequence grid.  The number relates to the free columns next to the element.  This means: ChartCol 3 = the element is positioned in Column 4. |
| ChartRow  | Coordinates of the line of the element in the command sequence grid.  The number relates to the free lines above the element.  This means: ChartRow 3 = the element is positioned in row 4.          |

### **END ELEMENT**

| Parameter | Description                                     |
|-----------|-------------------------------------------------|
| NODE      | Given text:  zenOn(R) embedded object           |
| ТҮРЕ      | Type of element.  Always 2 for end element      |
| ChartId   |                                                 |
| Charuu    | ID of the element in the sequence.              |
| ChartCol  | Coordinates of the column of the element in the |

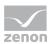

| Parameter | Description                                                                                                    |
|-----------|----------------------------------------------------------------------------------------------------|
|           | command sequence grid.                                                                                                    |
|           | The number relates to the free columns next to the element. This means: ChartCol 3 = the element is positioned in Column 4. |
| ChartRow  | Coordinates of the line of the element in the command sequence grid.                                                        |
|           | The number relates to the free lines above the element. This means: ChartRow 3 = the element is positioned in row 4.        |

## **ELEMENT LINE**

| Parameter | Description                                                                                                    |
|-----------|----------------------------------------------------------------------------------------------------|
| NODE      | Given text:  zenOn(R) embedded object                                                                                        |
| ТҮРЕ      | Type of element.                                                                                                    |
|           | Always 11 for line element                                                                                                   |
| ChartId   | ID of the element in the sequence.                                                                                           |
| ChartCol  | Coordinates of the column of the element in the command sequence grid.                                                       |
|           | The number relates to the free columns next to the element.  This means: ChartCol 3 = the element is positioned in Column 4. |
| ChartRow  | Coordinates of the line of the element in the command sequence grid.                                                         |
|           | The number relates to the free lines above the element. This means: ChartRow 3 = the element is positioned in row 4.         |
|           |                                                                                                    |
| FirstCol  | Coordinates of the column in which the line starts.                                                                          |

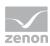

| Parameter    | Description                                                                                                    |
|--------------|----------------------------------------------------------------------------------------------------|
| FirstRow     | Coordinates of the row in which the line starts.                                                                            |
| SecondCol    | Coordinates of the column in which the line ends.                                                                           |
|              | The number relates to the free columns next to the element. This means: ChartCol 3 = the element is positioned in Column 4. |
| SecondRow    | Coordinates of the row in which the line ends.                                                                              |
|              | The number relates to the free lines above the element. This means: ChartRow 3 = the element is positioned in row 4.        |
| LineSegments | Column, row, type coordinates of the cells, separated by # where the complete line runs.  Type of line:                     |
|              | 0: Straight line from top to bottom                                                                                         |
|              | ► 1: 90° from the top to the right                                                                                          |
|              | ▶ 2: 90° from the top to the left                                                                                           |
|              | > 3: Straight line from left to right                                                                                       |
|              | ▶ 4: 90° from the right to the bottom                                                                                       |
|              | ► 5: 90° from the left to the bottom                                                                                        |
|              |                                                                                                    |
|              |                                                                                                    |

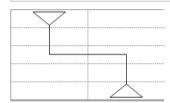

Example:

1|3|0#1|2|5#0|1|0#0|2|1